**BECKHOFF** New Automation Technology

Handbuch | DE TS6100 TwinCAT 2 | OPC UA Gateway

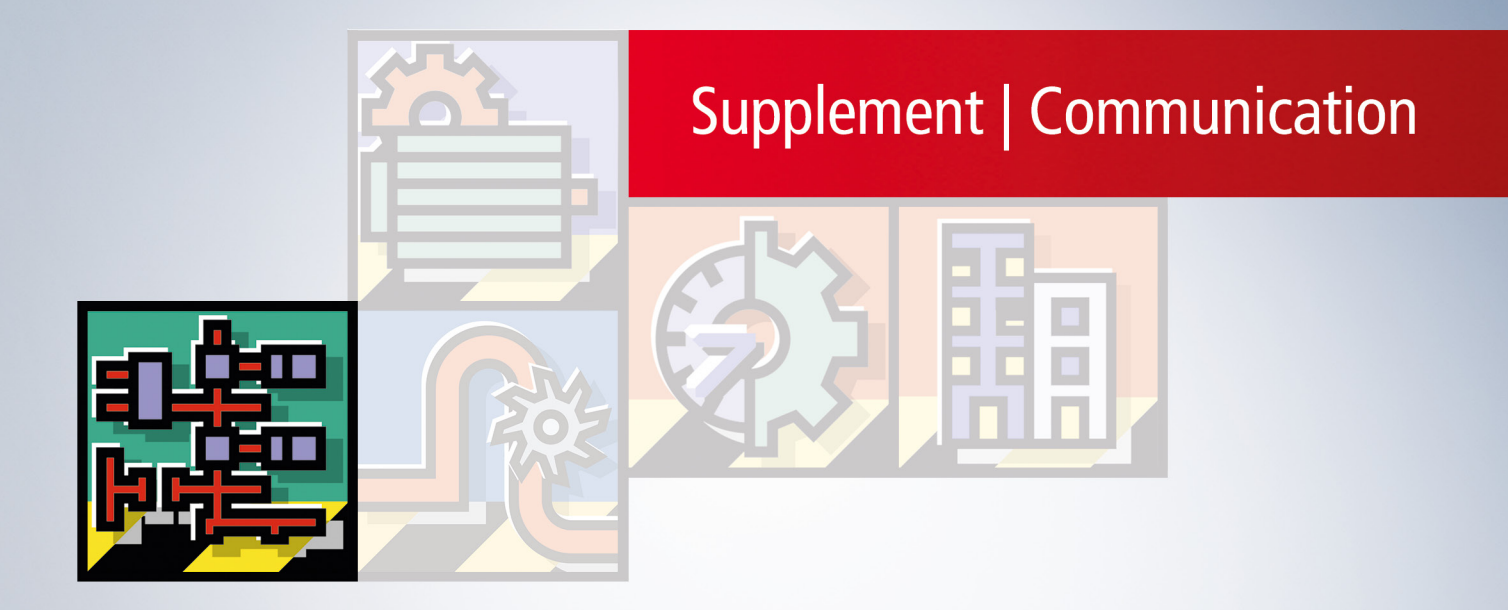

# Inhaltsverzeichnis

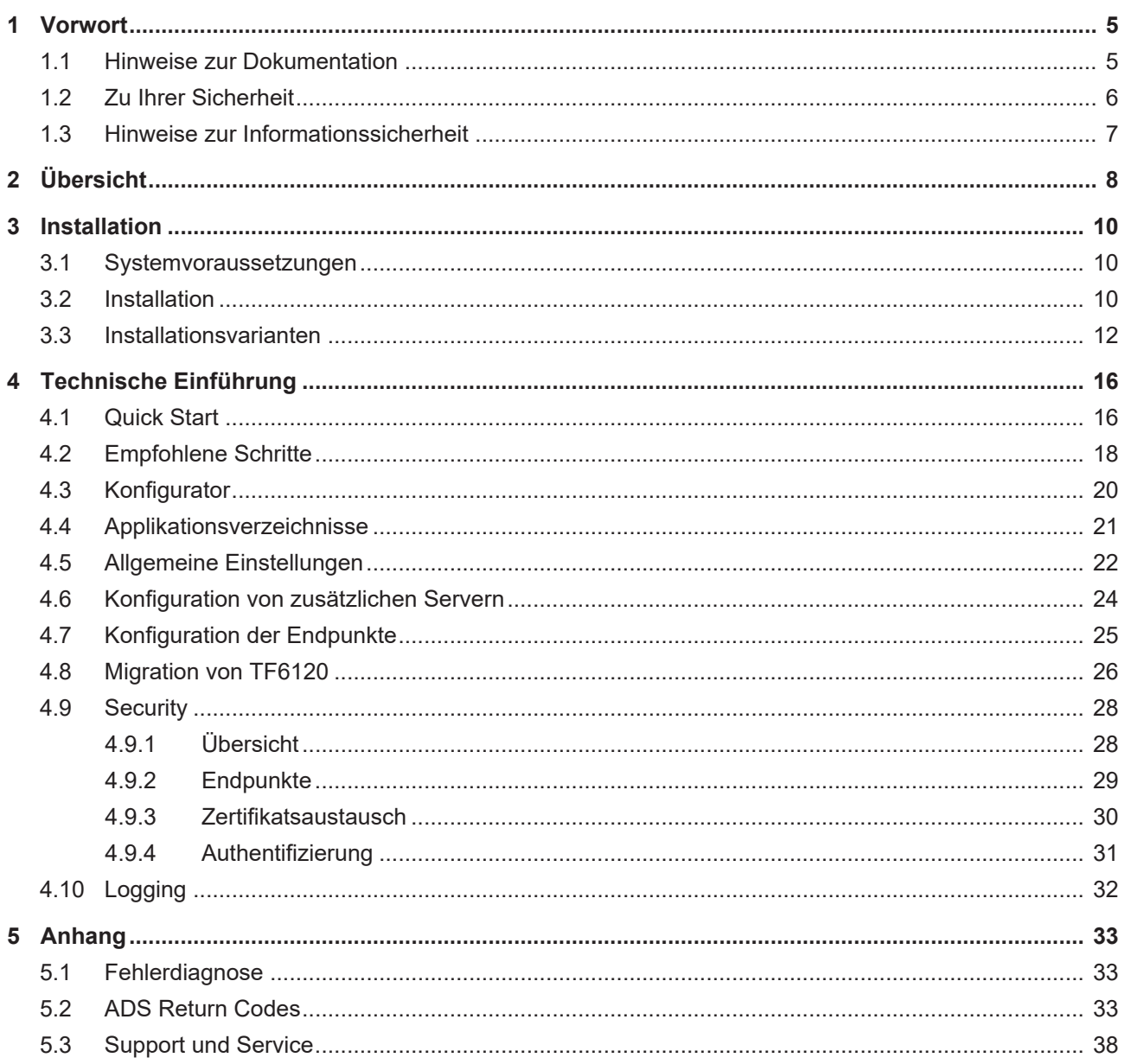

# <span id="page-4-0"></span>**1 Vorwort**

## <span id="page-4-1"></span>**1.1 Hinweise zur Dokumentation**

Diese Beschreibung wendet sich ausschließlich an ausgebildetes Fachpersonal der Steuerungs- und Automatisierungstechnik, das mit den geltenden nationalen Normen vertraut ist.

Zur Installation und Inbetriebnahme der Komponenten ist die Beachtung der Dokumentation und der nachfolgenden Hinweise und Erklärungen unbedingt notwendig.

Das Fachpersonal ist verpflichtet, stets die aktuell gültige Dokumentation zu verwenden.

Das Fachpersonal hat sicherzustellen, dass die Anwendung bzw. der Einsatz der beschriebenen Produkte alle Sicherheitsanforderungen, einschließlich sämtlicher anwendbaren Gesetze, Vorschriften, Bestimmungen und Normen erfüllt.

#### **Disclaimer**

Diese Dokumentation wurde sorgfältig erstellt. Die beschriebenen Produkte werden jedoch ständig weiterentwickelt.

Wir behalten uns das Recht vor, die Dokumentation jederzeit und ohne Ankündigung zu überarbeiten und zu ändern.

Aus den Angaben, Abbildungen und Beschreibungen in dieser Dokumentation können keine Ansprüche auf Änderung bereits gelieferter Produkte geltend gemacht werden.

#### **Marken**

Beckhoff®, TwinCAT®, TwinCAT/BSD®, TC/BSD®, EtherCAT®, EtherCAT G®, EtherCAT G10®, EtherCAT P®, Safety over EtherCAT®, TwinSAFE®, XFC®, XTS® und XPlanar® sind eingetragene und lizenzierte Marken der Beckhoff Automation GmbH.

Die Verwendung anderer in dieser Dokumentation enthaltenen Marken oder Kennzeichen durch Dritte kann zu einer Verletzung von Rechten der Inhaber der entsprechenden Bezeichnungen führen.

#### **Patente**

Die EtherCAT-Technologie ist patentrechtlich geschützt, insbesondere durch folgende Anmeldungen und Patente:

EP1590927, EP1789857, EP1456722, EP2137893, DE102015105702

mit den entsprechenden Anmeldungen und Eintragungen in verschiedenen anderen Ländern.

### **EtherCAT**

EtherCAT® ist eine eingetragene Marke und patentierte Technologie lizenziert durch die Beckhoff Automation GmbH, Deutschland

#### **Copyright**

© Beckhoff Automation GmbH & Co. KG, Deutschland.

Weitergabe sowie Vervielfältigung dieses Dokuments, Verwertung und Mitteilung seines Inhalts sind verboten, soweit nicht ausdrücklich gestattet.

Zuwiderhandlungen verpflichten zu Schadenersatz. Alle Rechte für den Fall der Patent-, Gebrauchsmusteroder Geschmacksmustereintragung vorbehalten.

## <span id="page-5-0"></span>**1.2 Zu Ihrer Sicherheit**

#### **Sicherheitsbestimmungen**

Lesen Sie die folgenden Erklärungen zu Ihrer Sicherheit. Beachten und befolgen Sie stets produktspezifische Sicherheitshinweise, die Sie gegebenenfalls an den entsprechenden Stellen in diesem Dokument vorfinden.

#### **Haftungsausschluss**

Die gesamten Komponenten werden je nach Anwendungsbestimmungen in bestimmten Hard- und Software-Konfigurationen ausgeliefert. Änderungen der Hard- oder Software-Konfiguration, die über die dokumentierten Möglichkeiten hinausgehen, sind unzulässig und bewirken den Haftungsausschluss der Beckhoff Automation GmbH & Co. KG.

#### **Qualifikation des Personals**

Diese Beschreibung wendet sich ausschließlich an ausgebildetes Fachpersonal der Steuerungs-, Automatisierungs- und Antriebstechnik, das mit den geltenden Normen vertraut ist.

#### **Signalwörter**

lm Folgenden werden die Signalwörter eingeordnet, die in der Dokumentation verwendet werden. Um Personen- und Sachschäden zu vermeiden, lesen und befolgen Sie die Sicherheits- und Warnhinweise.

#### **Warnungen vor Personenschäden**

#### **GEFAHR**

Es besteht eine Gefährdung mit hohem Risikograd, die den Tod oder eine schwere Verletzung zur Folge hat.

#### **WARNUNG**

Es besteht eine Gefährdung mit mittlerem Risikograd, die den Tod oder eine schwere Verletzung zur Folge haben kann.

#### **VORSICHT**

Es besteht eine Gefährdung mit geringem Risikograd, die eine mittelschwere oder leichte Verletzung zur Folge haben kann.

#### **Warnung vor Umwelt- oder Sachschäden**

*HINWEIS*

Es besteht eine mögliche Schädigung für Umwelt, Geräte oder Daten.

#### **Information zum Umgang mit dem Produkt**

Diese Information beinhaltet z. B.: Handlungsempfehlungen, Hilfestellungen oder weiterführende Informationen zum Produkt.

## <span id="page-6-0"></span>**1.3 Hinweise zur Informationssicherheit**

Die Produkte der Beckhoff Automation GmbH & Co. KG (Beckhoff) sind, sofern sie online zu erreichen sind, mit Security-Funktionen ausgestattet, die den sicheren Betrieb von Anlagen, Systemen, Maschinen und Netzwerken unterstützen. Trotz der Security-Funktionen sind die Erstellung, Implementierung und ständige Aktualisierung eines ganzheitlichen Security-Konzepts für den Betrieb notwendig, um die jeweilige Anlage, das System, die Maschine und die Netzwerke gegen Cyber-Bedrohungen zu schützen. Die von Beckhoff verkauften Produkte bilden dabei nur einen Teil des gesamtheitlichen Security-Konzepts. Der Kunde ist dafür verantwortlich, dass unbefugte Zugriffe durch Dritte auf seine Anlagen, Systeme, Maschinen und Netzwerke verhindert werden. Letztere sollten nur mit dem Unternehmensnetzwerk oder dem Internet verbunden werden, wenn entsprechende Schutzmaßnahmen eingerichtet wurden.

Zusätzlich sollten die Empfehlungen von Beckhoff zu entsprechenden Schutzmaßnahmen beachtet werden. Weiterführende Informationen über Informationssicherheit und Industrial Security finden Sie in unserem <https://www.beckhoff.de/secguide>.

Die Produkte und Lösungen von Beckhoff werden ständig weiterentwickelt. Dies betrifft auch die Security-Funktionen. Aufgrund der stetigen Weiterentwicklung empfiehlt Beckhoff ausdrücklich, die Produkte ständig auf dem aktuellen Stand zu halten und nach Bereitstellung von Updates diese auf die Produkte aufzuspielen. Die Verwendung veralteter oder nicht mehr unterstützter Produktversionen kann das Risiko von Cyber-Bedrohungen erhöhen.

Um stets über Hinweise zur Informationssicherheit zu Produkten von Beckhoff informiert zu sein, abonnieren Sie den RSS Feed unter <https://www.beckhoff.de/secinfo>.

# <span id="page-7-0"></span>**2 Übersicht**

**OPC U**nified **A**rchitecture (OPC UA) ist die nächste Generation des klassischen OPC‑Standards. Es handelt sich hierbei um ein weltweit standardisiertes Kommunikationsprotokoll, über das Maschinendaten herstellerund plattformunabhängig ausgetauscht werden können. OPC UA integriert gängige Sicherheitsstandards bereits direkt im Protokoll. Ein weiterer großer Vorteil von OPC UA gegenüber dem klassischen OPC-Standard ist die Unabhängigkeit vom COM/DCOM-System.

Detaillierte Informationen zu OPC UA finden Sie auf der Webseite der [OPC Foundation](https://opcfoundation.org/).

Die TwinCAT 3 Function TF6100 OPC UA besteht aus mehreren Softwarekomponenten, welche einen Datenaustausch mit TwinCAT, basierend auf OPC UA, ermöglichen. Die folgende Tabelle gibt einen Überblick über die einzelnen Produktbestandteile.

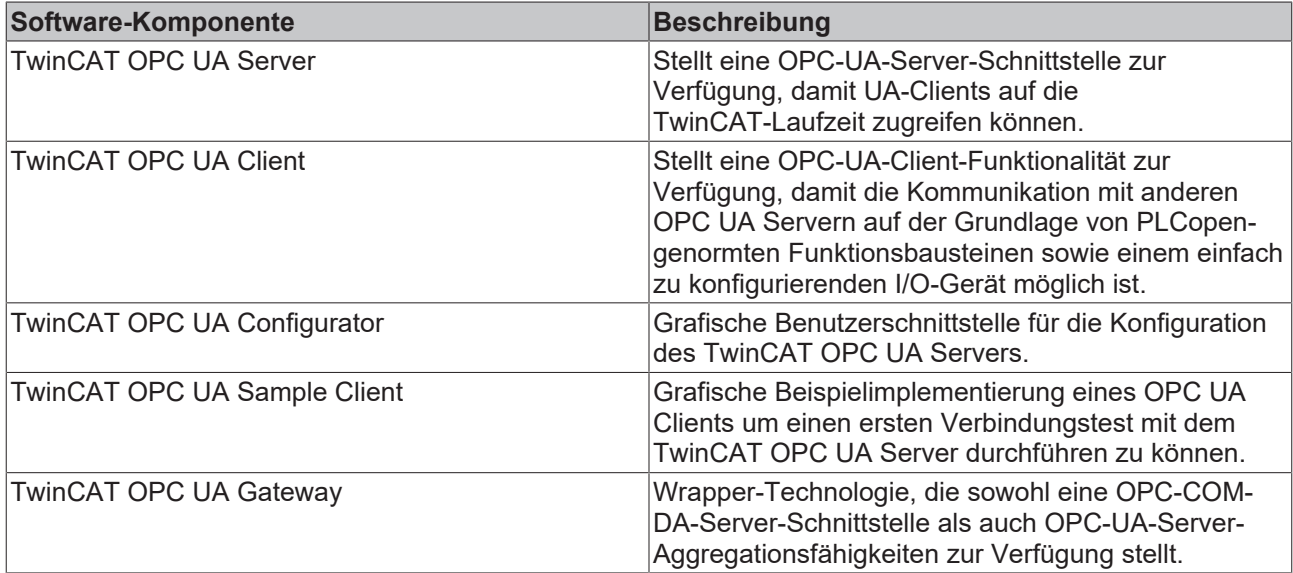

Diese Dokumentation beschreibt das TwinCAT OPC UA Gateway, bei welchem es sich um eine Softwarekomponente handelt die eine OPC COM DA Schnittstelle anbietet, sowie eine OPC UA Serveraggregation ermöglicht.

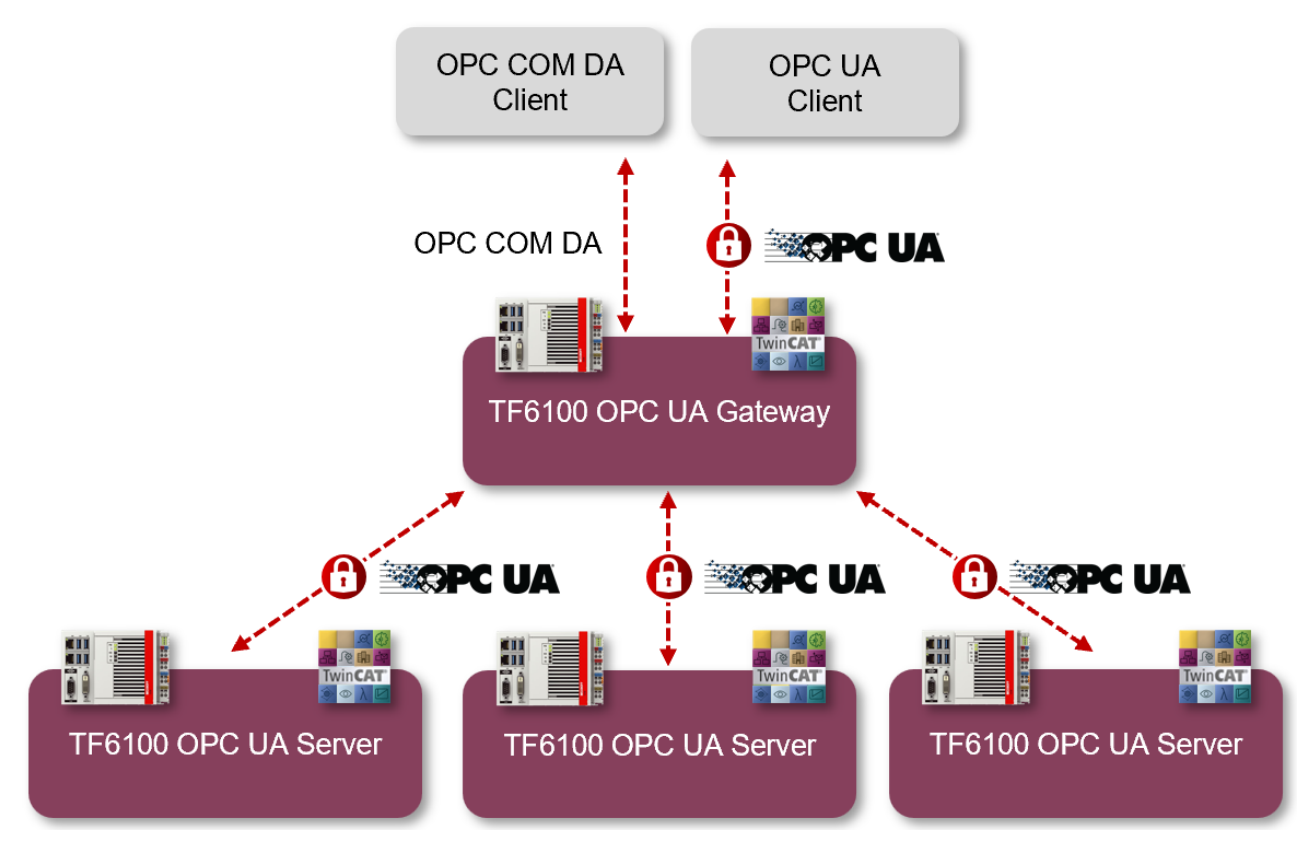

Für einen schnellen Einstieg in das Produkt empfehlen wir unsere Kapitel [Installation \[](#page-9-2) $\blacktriangleright$  [10\]](#page-9-2) und [Quick Start](#page-15-1) [\[](#page-15-1)[}](#page-15-1) [16\]](#page-15-1). Bitte beachten Sie auch die [Systemvoraussetzungen \[](#page-9-1)[}](#page-9-1) [10\]](#page-9-1) zu diesem Produkt.

# <span id="page-9-0"></span>**3 Installation**

## <span id="page-9-1"></span>**3.1 Systemvoraussetzungen**

Für die Installation und den Betrieb dieses Produkts gelten die folgenden Systemvoraussetzungen.

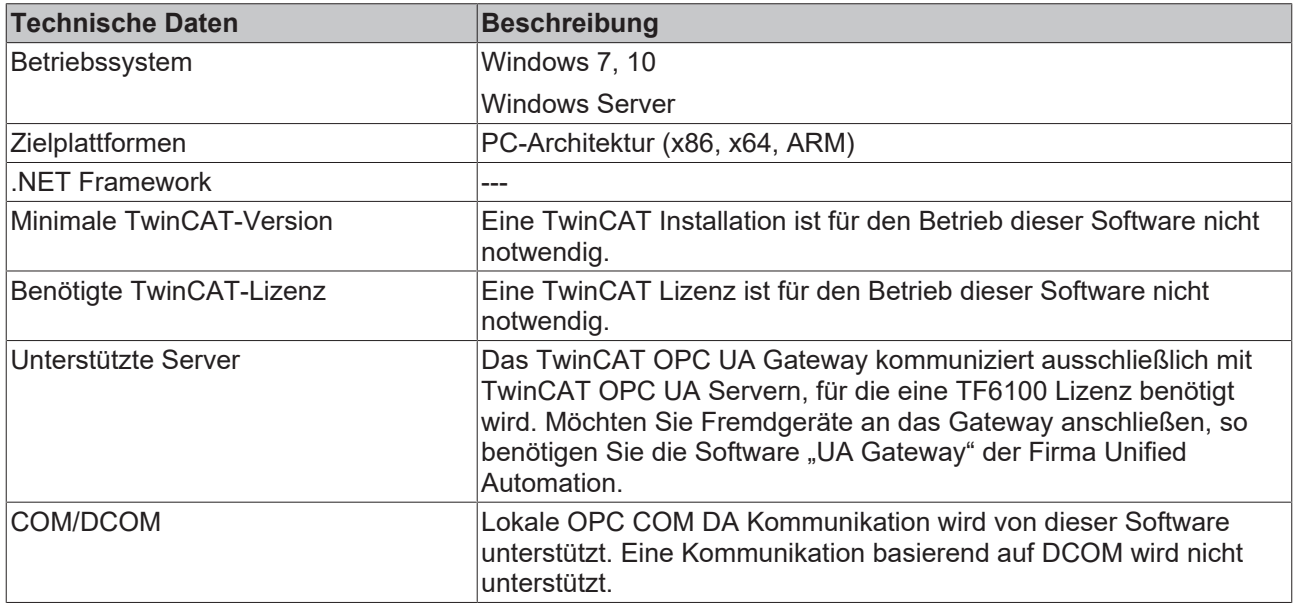

#### **Installationsvarianten**

Bitte beachten Sie auch die verschiedenen unterstützten [Installationsvarianten \[](#page-11-0) $\blacktriangleright$  [12\]](#page-11-0) des TwinCAT OPC UA Gateway.

#### **Firewall-Port**

Um eine Kommunikation über OPC UA mit dem TwinCAT OPC UA Gateway zu ermöglichen, muss der folgende Netzwerkport in der Firewall des Geräts geöffnet werden:

48050/tcp (incoming)

Wird das TwinCAT OPC UA Gateway zum Beispiel auf einem Beckhoff Industrie-PC installiert, so muss in der Firewall des Betriebssystems dieser Port als eingehende Kommunikation geöffnet werden.

### <span id="page-9-2"></span>**3.2 Installation**

Die Installation dieser TwinCAT 3 Function kann, abhängig von der verwendeten TwinCAT-Version und dem Betriebssystem, auf unterschiedliche Arten erfolgen, welche im Folgenden näher beschrieben werden sollen.

*HINWEIS*

#### **Updateinstallation**

Bei einer Updateinstallation wird immer die vorherige Installation deinstalliert. Bitte stellen Sie sicher, dass Sie vorher ein Backup Ihrer Konfigurationsdateien erstellt haben.

#### **TwinCAT Package Manager**

Wenn Sie TwinCAT 3.1 Build 4026 (und höher) auf dem Betriebssystem Microsoft Windows verwenden, können Sie diese Function über den TwinCAT Package Manager installieren, siehe [Dokumentation zur](https://infosys.beckhoff.com/content/1031/tc3_installation/index.html?id=3481283926605773347) [Installation](https://infosys.beckhoff.com/content/1031/tc3_installation/index.html?id=3481283926605773347).

Normalerweise installieren Sie die Function über den entsprechenden Workload; dennoch können Sie die im Workload enthaltenen Pakete auch einzeln installieren. Diese Dokumentation beschreibt im Folgenden kurz den Installationsvorgang über den Workload.

#### **Kommandozeilenprogramm TcPkg**

Über das TcPkg **C**ommand **L**ine **I**nterface (CLI) können Sie sich die verfügbaren Workloads auf dem System anzeigen lassen:

tcpkg list -t workload

Über das folgende Kommando können Sie den Workload einer Function installieren. Hier exemplarisch dargestellt am Beispiel des TF6100 TwinCAT OPC UA Client:

tcpkg install tf6100-opc-ua-client

#### **TwinCAT Package Manager UI**

Über das **U**ser **I**nterface (UI) können Sie sich alle verfügbaren Workloads anzeigen lassen und diese bei Bedarf installieren.

Folgen Sie hierzu den entsprechenden Anweisungen in der Oberfläche.

#### *HINWEIS*

#### **Unvorbereiteter TwinCAT-Neustart kann Datenverlust erzeugen**

Die Installation dieser Function hat unter Umständen einen TwinCAT-Neustart zur Folge. Stellen Sie sicher, dass keine kritischen TwinCAT-Applikationen auf dem System laufen oder fahren Sie diese zunächst geordnet herunter.

#### **Setup**

Wenn Sie TwinCAT 3.1 Build 4024 auf dem Betriebssystem Microsoft Windows verwenden, können Sie diese Function über ein Setup-Paket installieren, welches Sie auf der Beckhoff Webseite unter [https://](https://www.beckhoff.com/download) [www.beckhoff.com/download](https://www.beckhoff.com/download) herunterladen können.

Die Installation kann hierbei sowohl auf Engineering- als auch Runtime-Seite erfolgen, je nachdem, auf welchem System Sie die Function benötigen. Der folgende Screenshot zeigt exemplarisch die Setup-Oberfläche am Beispiel des TF6100 TwinCAT OPC UA Client-Setups.

## REAKHO

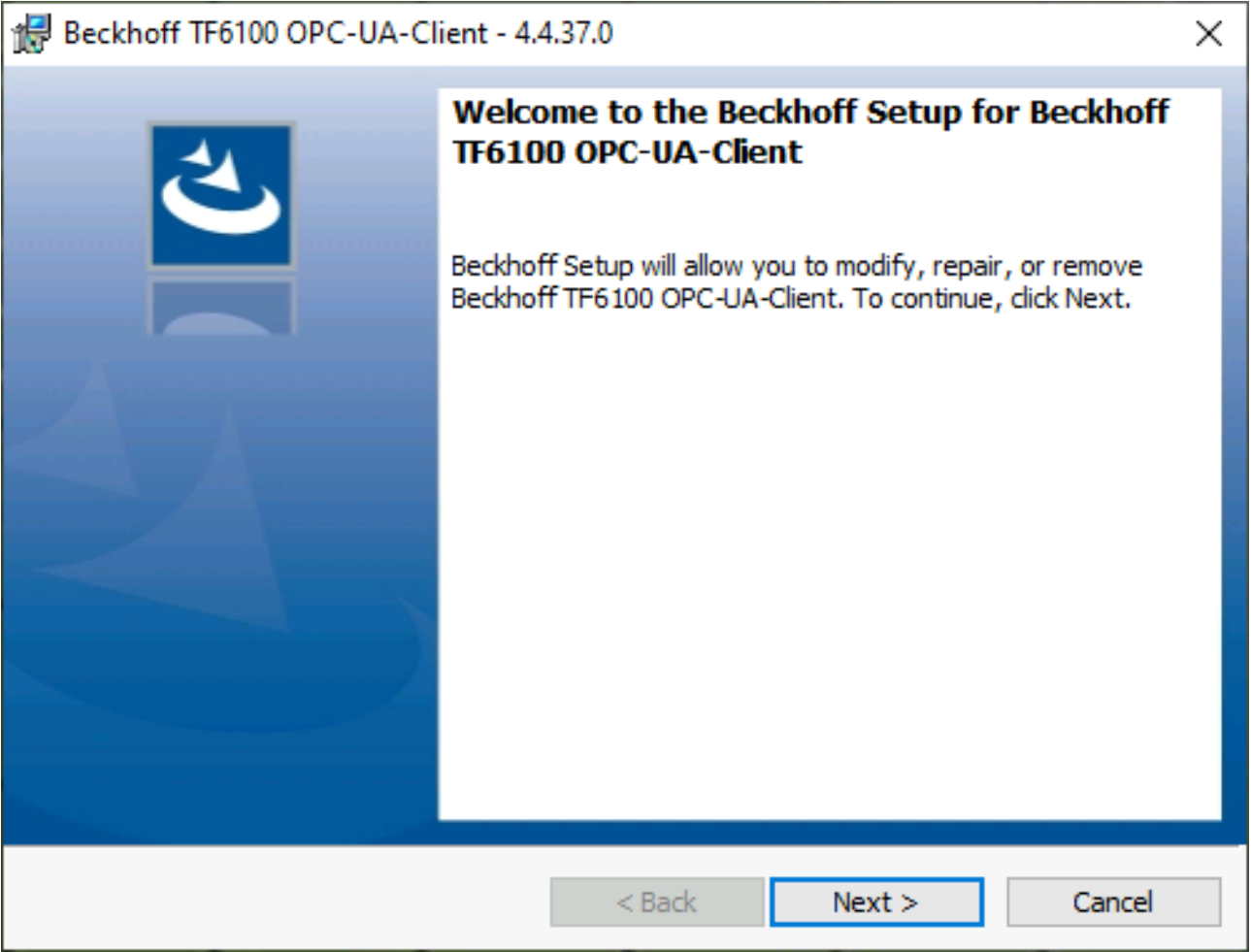

Zur Durchführung des Installationsvorgangs, folgen Sie den entsprechenden Anweisungen im Setup-Dialog.

#### *HINWEIS*

#### **Unvorbereiteter TwinCAT-Neustart kann Datenverlust erzeugen**

Die Installation dieser Function hat unter Umständen einen TwinCAT-Neustart zur Folge. Stellen Sie sicher, dass keine kritischen TwinCAT-Applikationen auf dem System laufen oder fahren Sie diese zunächst geordnet herunter.

### <span id="page-11-0"></span>**3.3 Installationsvarianten**

In diesem Kapitel werden die verschiedenen unterstützten Installationsvarianten des TwinCAT OPC UA Gateways beschrieben. Bitte beachten Sie, daß sich die genannten Varianten in Ihrer Komplexität fast beliebig erweitern lassen. Die genannten Beispiele stellen nur häufig vorkommende Installationsvarianten dar.

#### **Gateway und Server auf demselben Gerät**

Bei diesem Szenario sind das TwinCAT OPC UA Gateway und der TwinCAT OPC UA Server auf demselben Gerät installiert. Das Gateway ist mit den Standardeinstellungen konfiguriert, um eine Verbindung mit dem lokalen TwinCAT OPC UA Server unter der folgenden Server-URL herzustellen: opc.tcp://localhost:4840.

Aus Sicht des Clients werden in diesem Fall zwei Szenarien unterstützt:

- Ein OPC UA Client greift über das Gateway auf den unterlagerten Server zu, um auf Symbole aus der TwinCAT Runtime zuzugreifen. Der Client kann sich hierbei auf demselben Gerät oder einem Gerät im Netzwerk befinden. Die Kommunikationsverbindung zwischen Client und Gateway ist hierbei OPC UA.
- Ein OPC COM DA Client greift über das Gateway auf den unterlagerten Server zu, um auf Symbole aus der TwinCAT Runtime zuzugreifen. Der Client befindet sich hierbei zwingend auf demselben Gerät. Die Kommunikationsverbindung zwischen Client und Gateway ist hierbei OPC COM DA.

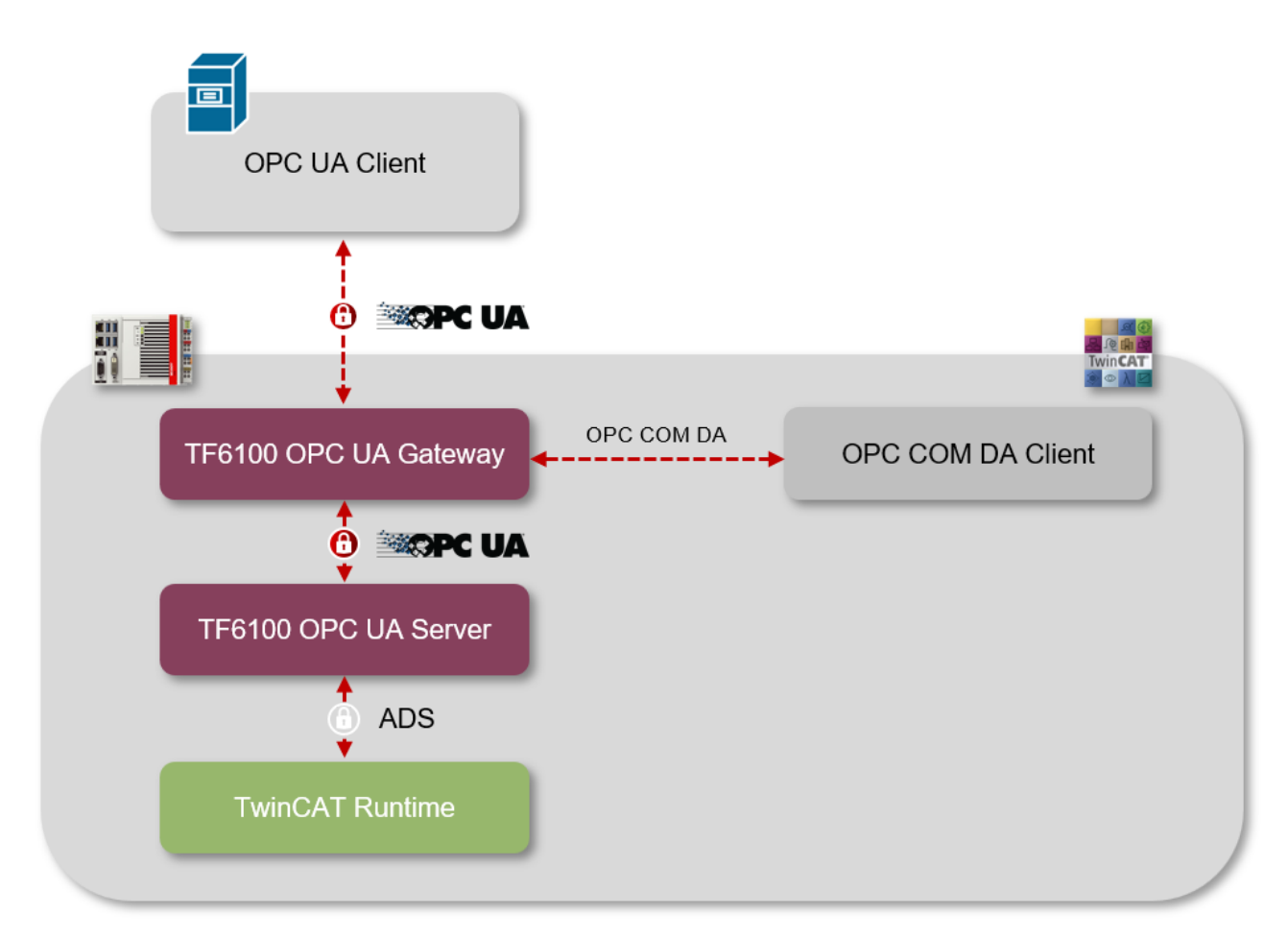

#### **Gateway und Server auf verschiedenen Geräten**

Bei diesem Szenario sind das TwinCAT OPC UA Gateway und der TwinCAT OPC UA Server auf verschiedenen Geräten installiert. Das Gateway ist für die Herstellung einer Verbindung mit dem remote TwinCAT OPC UA Server konfiguriert, indem dessen Server‑URL, z. B. opc.tcp://192.168.1.1:4840, im Gateway hinterlegt wird.

Aus Sicht des Clients werden in diesem Fall zwei Szenarien unterstützt:

- Ein OPC UA Client greift über das Gateway auf den unterlagerten Server zu, um auf Symbole aus der TwinCAT Runtime zuzugreifen. Der Client kann sich hierbei auf demselben Gerät oder einem Gerät im Netzwerk befinden. Die Kommunikationsverbindung zwischen Client und Gateway ist hierbei OPC UA.
- Ein OPC COM DA Client greift über das Gateway auf den unterlagerten Server zu, um auf Symbole aus der TwinCAT Runtime zuzugreifen. Der Client befindet sich hierbei zwingend auf demselben Gerät. Die Kommunikationsverbindung zwischen Client und Gateway ist hierbei OPC COM DA.

## RFCKHO

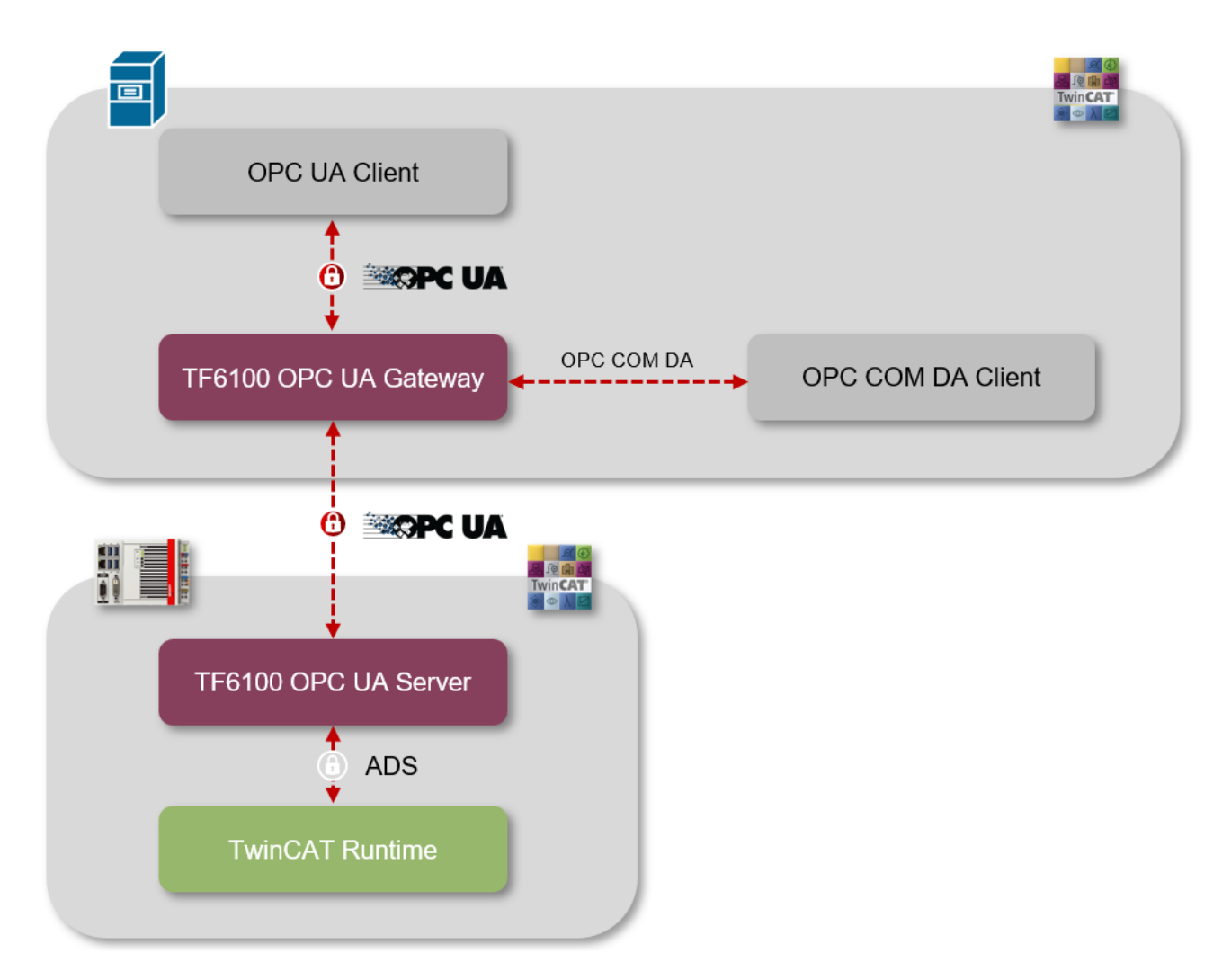

#### **Gateway mit mehreren Servern verbinden**

Sie können das TwinCAT OPC UA Gateway auch mit mehreren unterlagerten TwinCAT OPC UA Servern verbinden. Die Server können hierbei auf demselben Gerät oder auch auf Geräten im Netzwerk installiert sein. Dieses Szenario lässt sich dabei natürlich beliebig erweitern. Das folgende Schaubild veranschaulicht ein Szenario, bei dem drei TwinCAT OPC UA Server im Netzwerk an das Gateway angeschlossen wurden.

Aus Sicht des Clients werden in diesem Fall zwei Szenarien unterstützt:

- Ein OPC UA Client greift über das Gateway auf die unterlagerten Server zu, um auf Symbole aus den einzelnen TwinCAT Runtimes zuzugreifen. Der Client kann sich hierbei auf demselben Gerät oder einem Gerät im Netzwerk befinden. Die Kommunikationsverbindung zwischen Client und Gateway ist hierbei OPC UA.
- Ein OPC COM DA Client greift über das Gateway auf die unterlagerten Server zu, um auf Symbole aus den TwinCAT Runtimes zuzugreifen. Der Client befindet sich hierbei zwingend auf demselben Gerät. Die Kommunikationsverbindung zwischen Client und Gateway ist hierbei OPC COM DA.

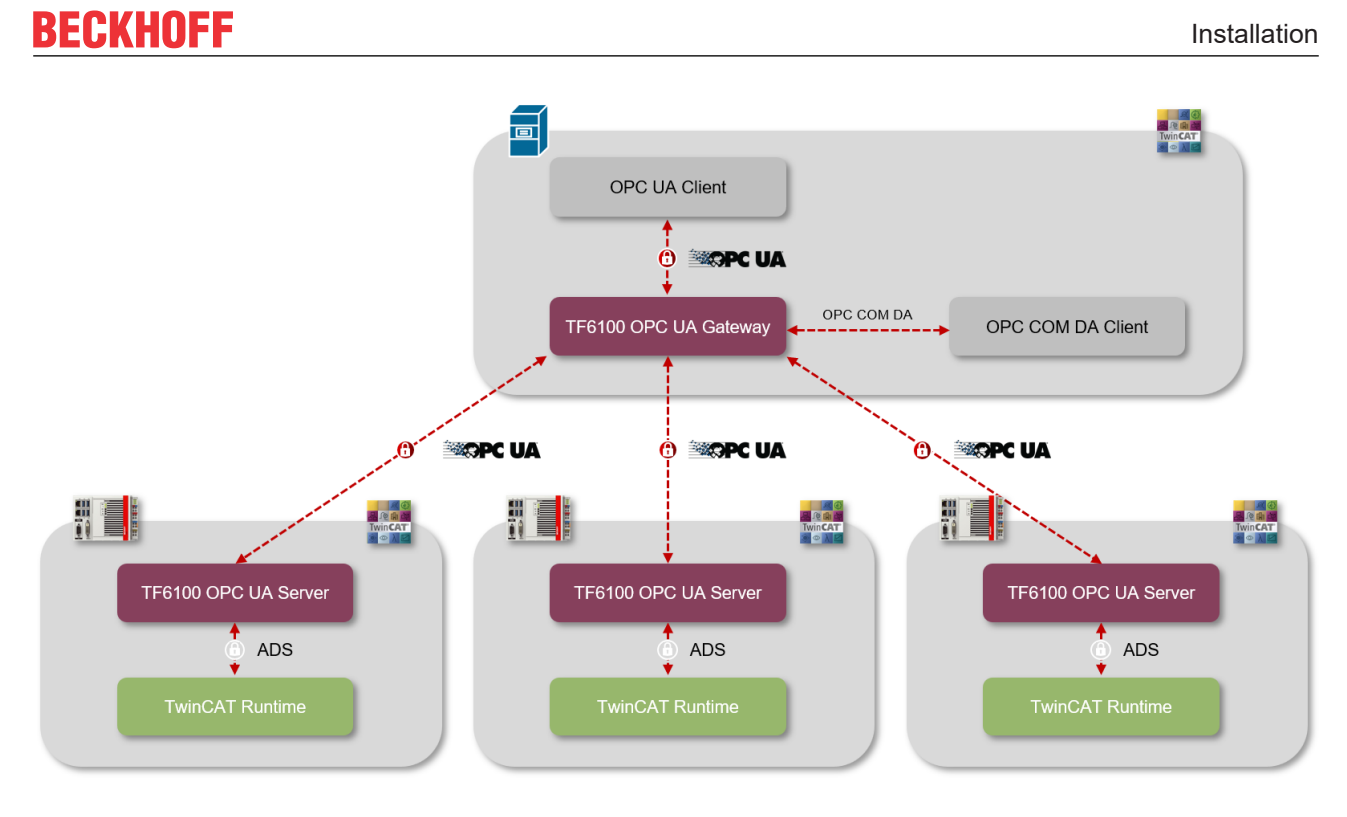

# <span id="page-15-0"></span>**4 Technische Einführung**

## <span id="page-15-1"></span>**4.1 Quick Start**

Das TwinCAT OPC UA Gateway steht als separates Setup zum Download zur Verfügung. Das Setup konfiguriert automatisch den Zugang zu einem TwinCAT OPC UA Server, der auf demselben Computer wie das Gateway läuft.

Wenn dem Gateway mehr als ein OPC UA Server hinzugefügt werden soll oder der Server auf einem anderen Computer läuft, müssen Änderungen an der Standardkonfiguration vorgenommen werden. Verwenden Sie den Konfigurator, um diese Einstellungen zu konfigurieren.

#### **Konfiguration des TwinCAT OPC UA Servers**

Prüfen Sie die Konfiguration des OPC UA Servers und vergewissern Sie sich, dass er wie erwartet arbeitet, bevor Sie fortfahren.

Für weitere Informationen bezüglich der Konfiguration des OPC UA Servers lesen Sie den Quick Start im Kapitel "OPC UA Server".

#### **Schnelleinstieg OPC COM DA**

Um einen OPC COM DA Client mit dem Gateway zu verbinden, starten Sie den Client und stellen Sie eine Verbindung zu der folgenden ProgId her:

UnifiedAutomation.UaGateway.1

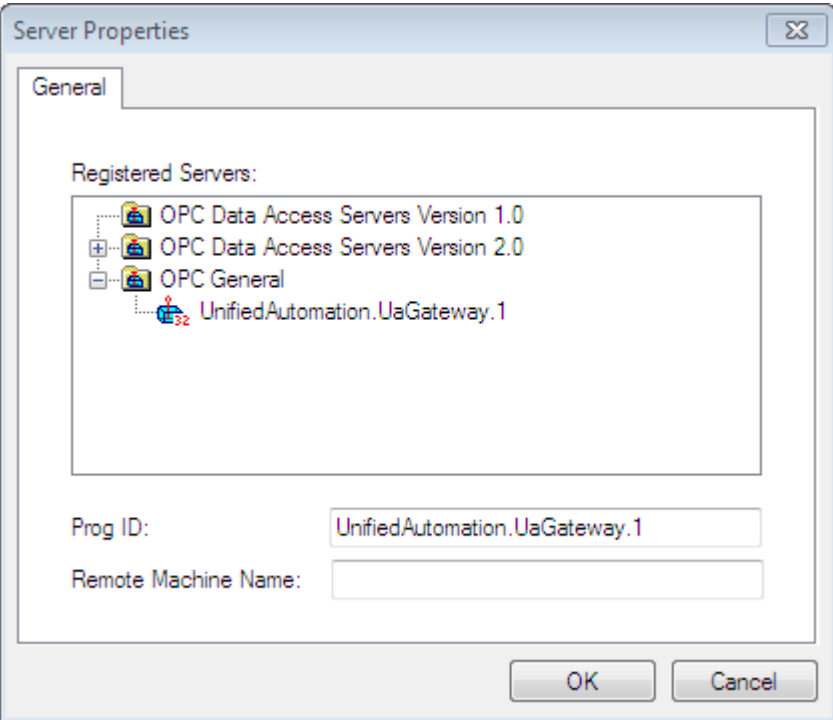

Beim Durchsuchen des Gateway werden ein oder mehrere OPC UA Server im Namensraum des Gateway sichtbar.

# **RECKHOFF**

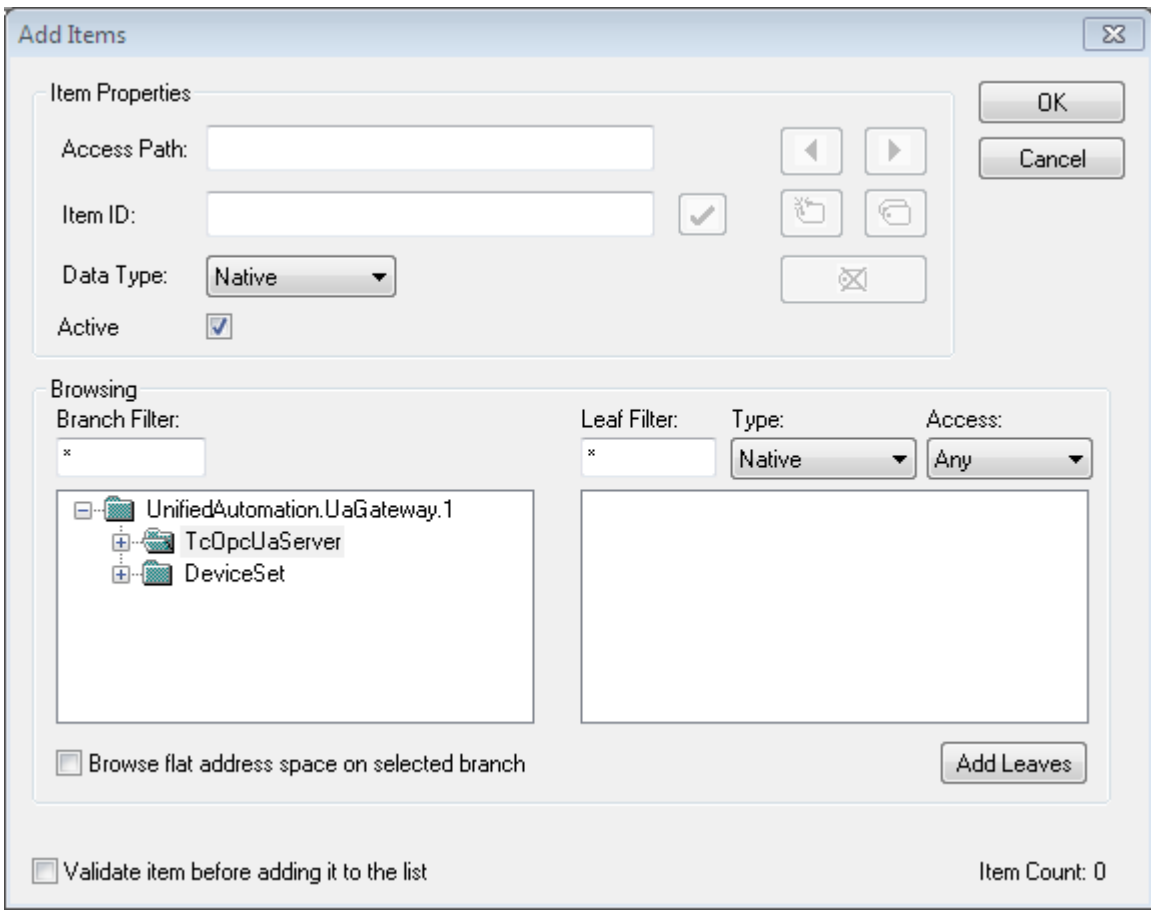

#### **Schnelleinstieg OPC UA**

Das Gateway bietet nicht nur eine OPC‑COM‑DA‑Schnittstelle, sondern erlaubt die Aggregation von einem oder mehreren OPC UA Servern. Hierzu öffnet das Gateway ebenfalls eine OPC‑UA‑Schnittstelle. Das Gateway ist über folgende OPC UA Server URL erreichbar:

opc.tcp://[HostnameOrIpAddressOrLocalhost]:48050

- opc.tcp://localhost:48050
- ▲ UaGateway@CX-12345 (opc.tcp)
	- None None (uatcp-uasc-uabinary)
	- Basic128Rsa15 Sign & Encrypt (uatcp-uasc-uabinary)
	- Basic256 Sign & Encrypt (uatcp-uasc-uabinary)

Der Namensraum des Gateway beinhaltet dann alle zugrunde liegenden TwinCAT OPC UA Server.

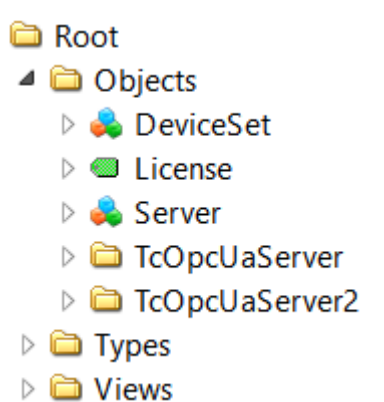

## <span id="page-17-0"></span>**4.2 Empfohlene Schritte**

Nach der Erstinbetriebnahme empfehlen wir die Beachtung der folgenden Punkte, um das Gateway weiter zu konfigurieren und eine stabile und sichere Betriebsumgebung zu gewährleisten.

#### **Nur sichere IdentityToken verwenden**

Das Gateway wird im Auslieferungszustand mit dem aktivierten IdentityToken "Anonymous" konfiguriert. Wir empfehlen dieses IdentityToken zu deaktivieren, damit sich nur authentifizierte Benutzer mit der OPC UA Server Schnittstelle des Gateways verbinden können. Diese Einstellung können Sie in der [Konfiguration der](#page-24-0) [Endpunkte \[](#page-24-0)[}](#page-24-0) [25\]](#page-24-0) vom TwinCAT OPC UA Gateway Konfigurator deaktivieren.

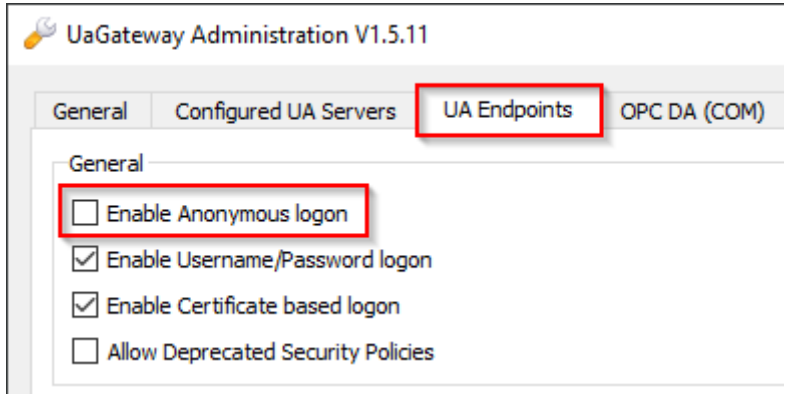

#### **Konfigurieren einer Benutzergruppe mit Zugriffsberechtigung**

Sie sollten über den TwinCAT OPC UA Gateway Konfigurator eine Benutzergruppe definieren, welche Zugriffsberechtigung auf das Gateway bekommt. Benutzer aus dieser Benutzergruppe können dann als IdentityToken bei der Verbindung eines OPC UA Clients mit dem Gateway angegeben werden.

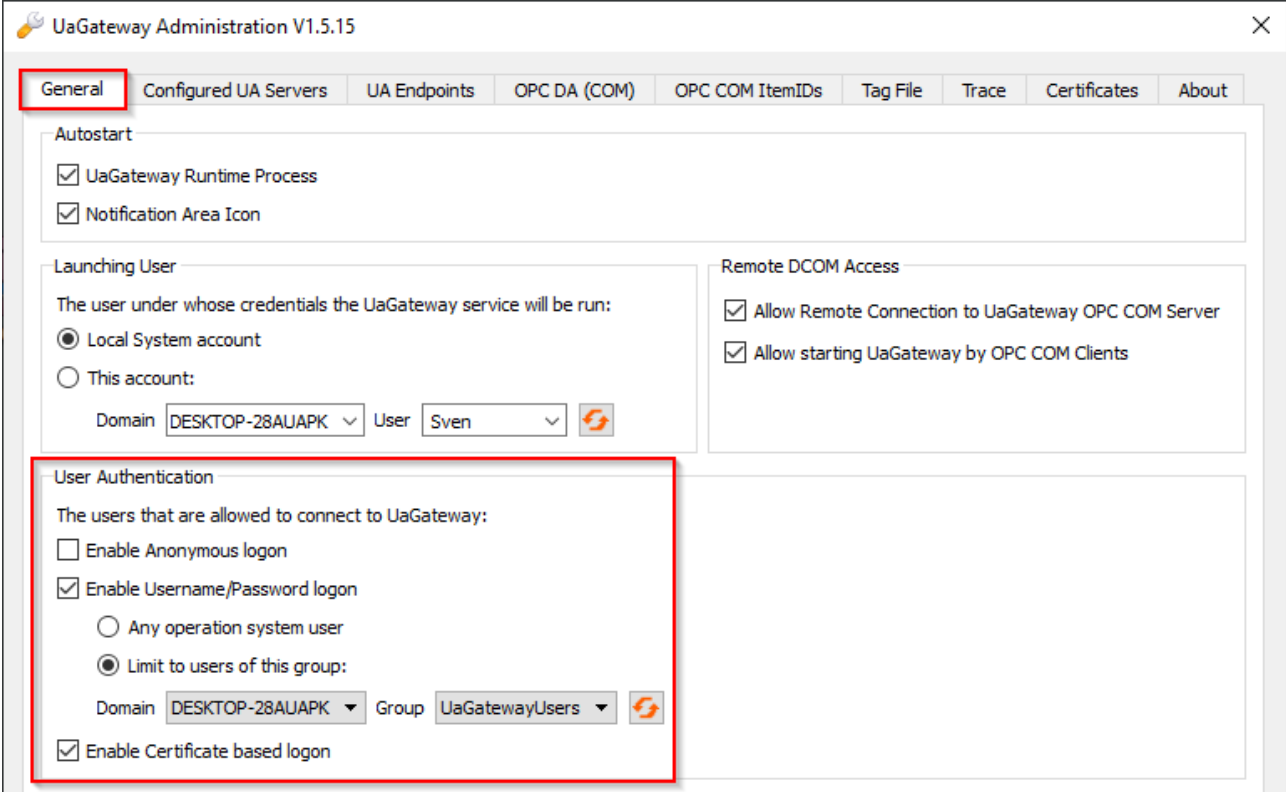

#### **Unsichere Endpunkte deaktiviert lassen**

Als unsicher eingestufte Endpunkte werden standardmäßig nicht vom TwinCAT OPC UA Gateway angeboten. Über einen Konfigurationsparameter bei der [Konfiguration der Endpunkte \[](#page-24-0)[}](#page-24-0) [25\]](#page-24-0) lassen sich diese im Gateway verfügbar machen – wir empfehlen dies jedoch ausdrücklich nicht und nur die Verwendung der aktuell als sicher geltenden Endpunkte.

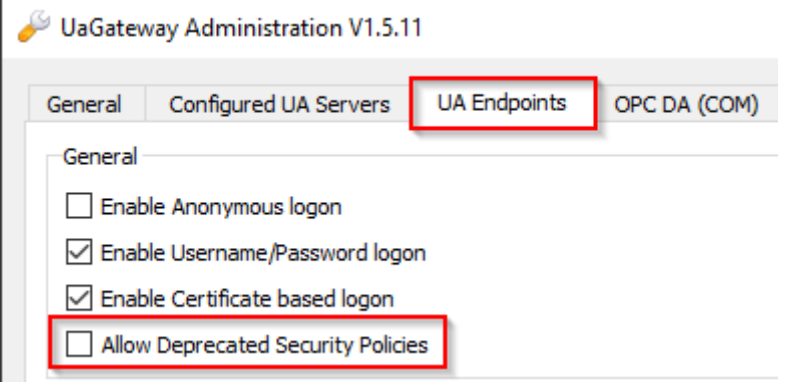

Des Weiteren ist im Auslieferungszustand des Gateway der unverschlüsselte Endpunkt ("None/None") deaktiviert und wir empfehlen diesen deaktiviert zu lassen. Muss dieser aus Kompatibilitätsgründen aktiviert werden, so kann dies ebenfalls über die Konfigurationsparameter im Konfigurator erfolgen.

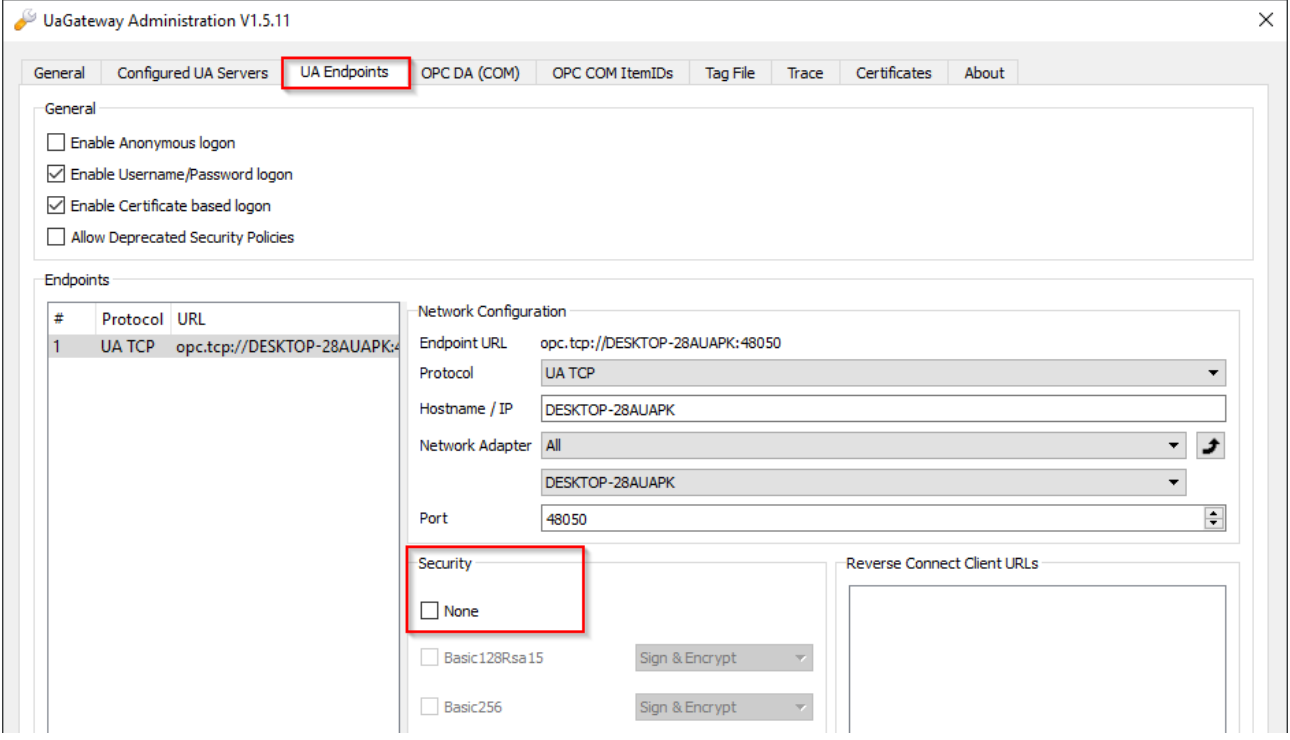

#### **'Accept all certificates' deaktivieren**

Im Auslieferungszustand wird das Gateway für die einfache Inbetriebnahme so konfiguriert, dass dieses allen Client-Zertifikaten automatisch vertraut, ohne auf Gateway-Seite einen manuellen Zertifikatsaustausch durchführen zu müssen. Aus Sicherheitsgründen empfehlen wir die Deaktivierung dieser Einstellung. Diese Einstellung kann über den TwinCAT OPC UA Gateway Konfigurator bei der [Konfiguration der Endpunkte](#page-24-0) [\[](#page-24-0)[}](#page-24-0) [25\]](#page-24-0) deaktiviert werden.

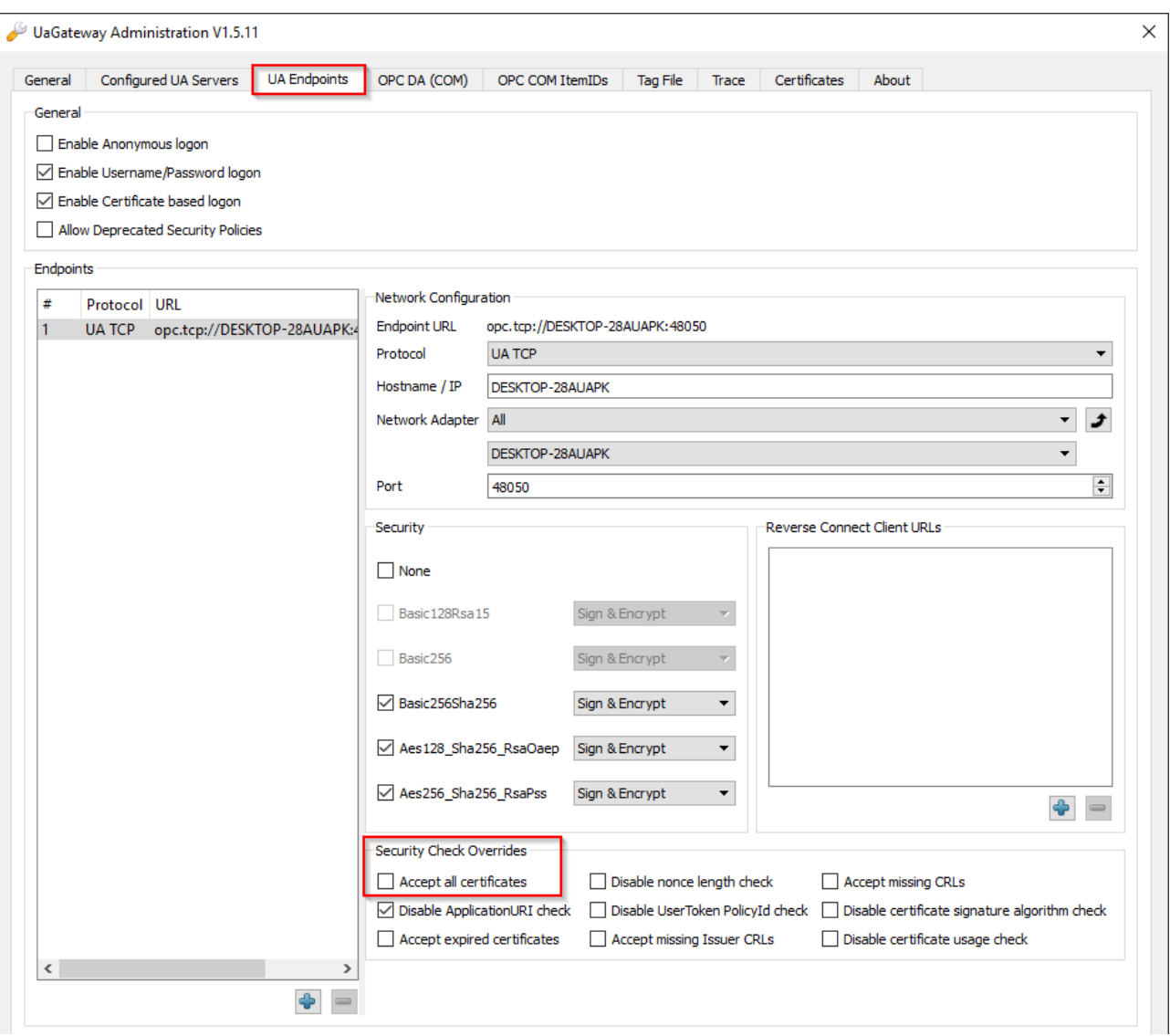

### <span id="page-19-0"></span>**4.3 Konfigurator**

Das TwinCAT OPC UA Gateway beinhaltet eine grafische Benutzeroberfläche für die Konfiguration der Software. Diesen Konfigurator öffnen Sie über den Eintrag **Administrate UaGateway** im Kontextmenü des Gateway Symbols im Windows System Tray.

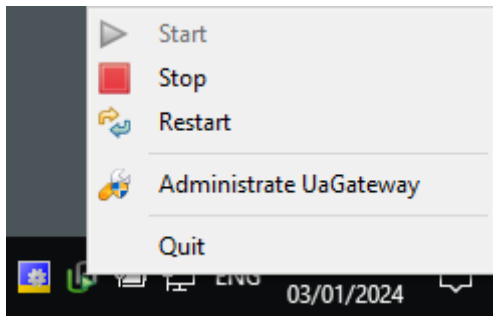

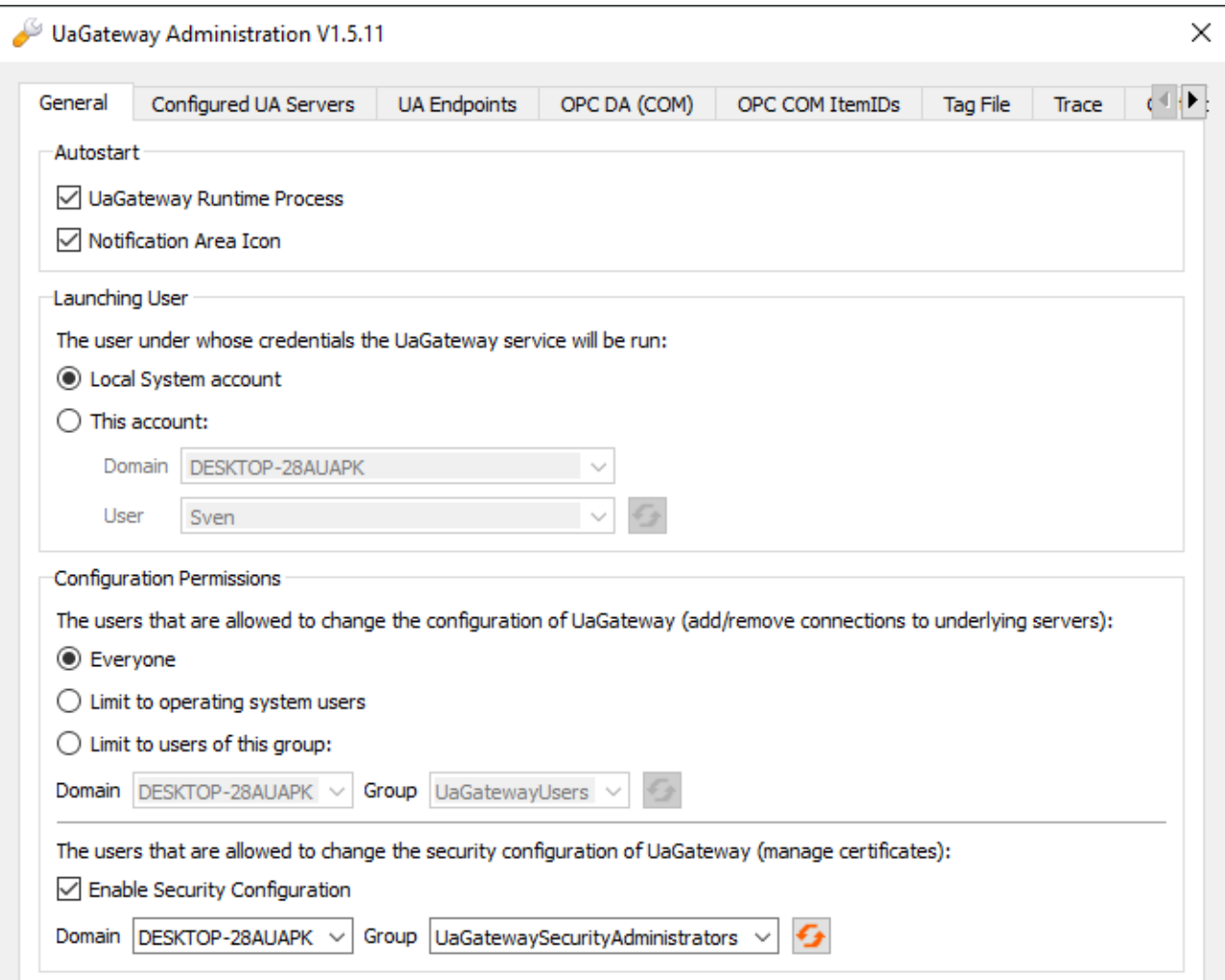

## <span id="page-20-0"></span>**4.4 Applikationsverzeichnisse**

Diese Applikation verwendet verschiedene Verzeichnisse, um relevante Informationen abzuspeichern, z.B. Konfigurations- oder Zertifikatsdateien.

#### **Installationsverzeichnis**

Das Basis-Installationsverzeichnis der Applikation ist auf allen Betriebssystemen immer relativ zum TwinCAT Installationsverzeichnis.

%TcInstallDir%\Functions\TF6100-OPC-UA

Unterhalb dieses Verzeichnisses wird die Applikation dann in folgendes Verzeichnis installiert.

%TcInstallDir%\Functions\TF6100-OPC-UA\Win32\Gateway

#### **Basisverzeichnis für PKI Infrastruktur (Server)**

Zertifikatsdateien, welche zum Aufbau einer gesicherten Kommunikationsverbindung mit dem OPC UA Server des Gateways verwendet werden, werden in folgendem Verzeichnis abgelegt:

%TcInstallDir%\Functions\TF6100-OPC-UA\Win32\Gateway\pkiserver

#### **Verzeichnis für Zertifikats-Vertrauensstellung (Server, trusted)**

Clientzertifikate in diesem Verzeichnis werden als "vertrauenswürdig" deklariert.

%TcInstallDir%\Functions\TF6100-OPC-UA\Win32\Gateway\pkiserver\trusted\certs

#### **Verzeichnis für Zertifikats-Vertrauensstellung (Server, rejected)**

Clientzertifikate in diesem Verzeichnis werden als "nicht vertrauenswürdig" deklariert.

%TcInstallDir%\Functions\TF6100-OPC-UA\Win32\Gateway\pkiserver\rejected

#### **Basisverzeichnis für PKI Infrastruktur (Client)**

Zertifikatsdateien, welche das Gateway als OPC UA Client zum Aufbau einer gesicherten Kommunikationsverbindung mit den unterlagerten TwinCAT OPC UA Servers verwendet, werden in folgendem Verzeichnis abgelegt:

%TcInstallDir%\Functions\TF6100-OPC-UA\Win32\Gateway\pkiclient

#### **Verzeichnis für Zertifikats-Vertrauensstellung (Client, trusted)**

Clientzertifikate in diesem Verzeichnis werden als "vertrauenswürdig" deklariert.

%TcInstallDir%\Functions\TF6100-OPC-UA\Win32\Gateway\pkiclient\trusted\certs

#### **Verzeichnis für Zertifikats-Vertrauensstellung (Client, rejected)**

Serverzertifikate in diesem Verzeichnis werden als "nicht vertrauenswürdig" deklariert.

%TcInstallDir%\Functions\TF6100-OPC-UA\Win32\Gateway\pkiclient\rejected

#### **Verzeichnis für das Server- und Clientzertifikat**

Die Verzeichnisse für das OPC UA Server- und Clientzertifikat des Gateways sind wie folgt festgelegt, wobei zwischen dem Verzeichnis für den Public-Key ("certs") und Private-Key ("private") unterschieden wird. Server und Client verwenden dasselbe Zertifikat.

%TcInstallDir%\Functions\TF6100-OPC-UA\Win32\Gateway\pkiserver\own\certs %TcInstallDir%\Functions\TF6100-OPC-UA\Win32\Gateway\pkiserver\own\private

#### **Logdateien**

Logdateien werden in dem folgenden Verzeichnis abgelegt.

<span id="page-21-0"></span>%ProgramData%\UnifiedAutomation\TwinCAT OPC UA Gateway\Trace

## **4.5 Allgemeine Einstellungen**

Über die Registerkarte **General** im TwinCAT OPC UA Gateway [Konfigurator \[](#page-19-0)[}](#page-19-0) [20\]](#page-19-0) lassen sich allgemeine Einstellungen des Gateways vornehmen.

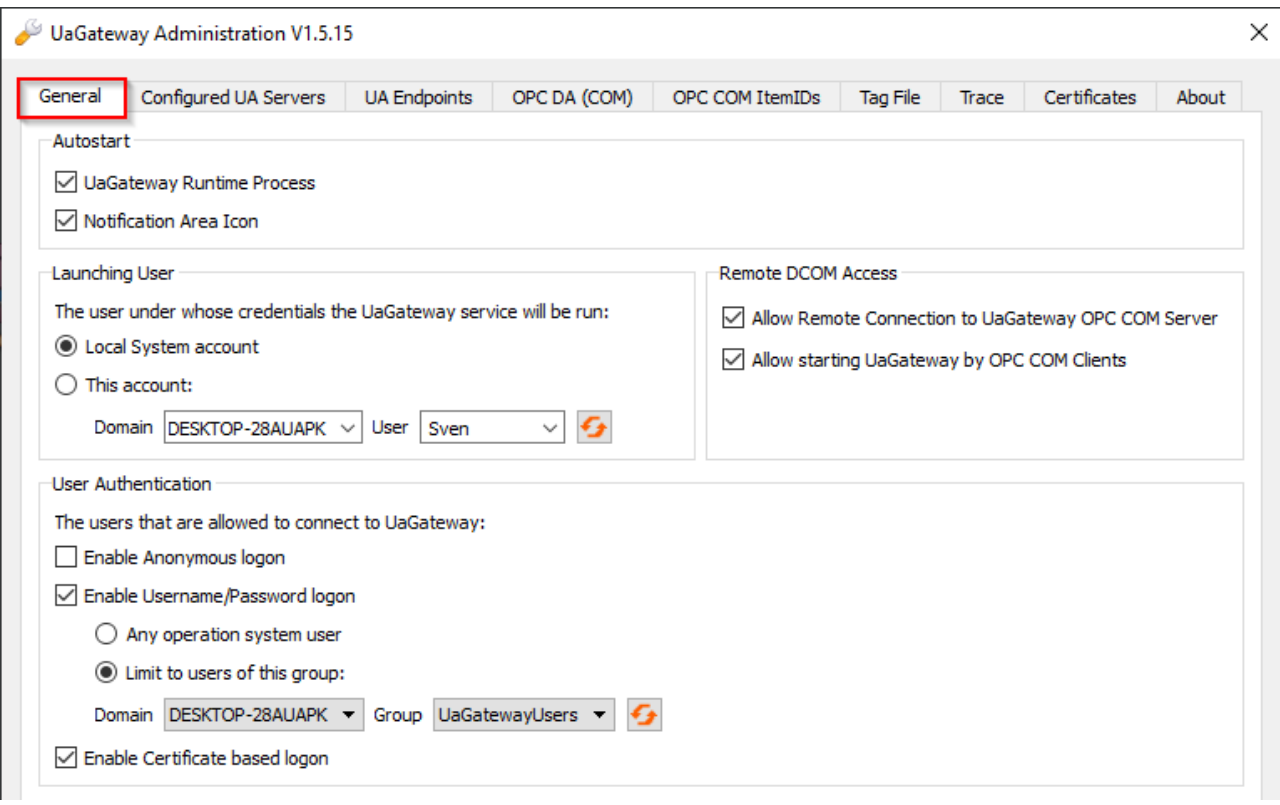

Diese Einstellungen sollen im Folgenden näher beschrieben werden.

#### **Autostart**

In diesem Bereich können Sie das Autostart-Verhalten des TwinCAT OPC UA Gateway konfigurieren. Aktivieren Sie die Option **UaGateway Runtime Process**, um den Windows-Dienst des Gateways automatisch beim Einschalten des Computers zu starten. Aktivieren Sie die Option **Notification Area Icon**, um das Windows System Tray Icon des Gateway bei der Anmeldung eines Benutzers zu starten.

#### **Launching User**

Das TwinCAT OPC UA Gateway wird standardmäßig als Windows-Dienst registriert und beim Systemstart automatisch mitgestartet. Dem Windows-Dienst wird ein spezifischer Benutzerkontext zugewiesen. Der Benutzer, den Sie hier auswählen, wird dem Windows-Dienst zugeordnet. Darüber hinaus wird dem Benutzer die Berechtigung "LogOnAsService" eingeräumt und er wird der lokalen Benutzergruppe "UaGatewayUsers" hinzugefügt.

#### **User Authentication**

In diesem Bereich können Sie definieren, welche IdentityToken bei der Verbindung eines OPC UA Clients mit dem Gateway zur Verfügung stehen. Sie können hier auch eine Benutzergruppe definieren, welche Zugriffsberechtigung auf das Gateway bekommen soll. Benutzer aus dieser Benutzergruppe können dann von einem OPC UA Client beim Verbindungsaufbau verwendet werden.

#### **Configuration Permissions**

Es besteht die Möglichkeit, nur bestimmten Benutzern zu erlauben, die Konfiguration des Gateways zu verändern, sprich Verbindungen zu unterlagerten Servern hinzuzufügen oder zu entfernen. Sie können aus den folgenden Einstellungen auswählen:

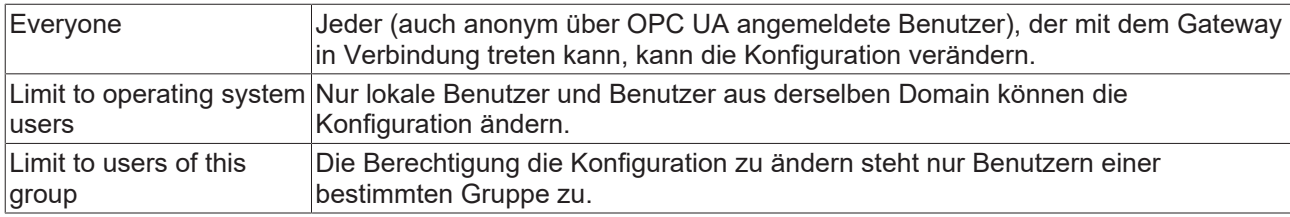

#### **UA Discovery Registration**

Aktivieren Sie die Option **Register at Local Discovery Server**, wenn das Gateway beim lokalen Local Discovery Server (LDS) registriert werden soll.

## **Remote DCOM Access**

Abhängig von der verwendeten Version des TwinCAT OPC UA Gateway, wird Ihnen ggf. noch die Konfigurationsoption **Remote DCOM Access** angezeigt. Diese Konfigurationsparameter werden nicht vom Gateway unterstützt und können ignoriert werden. Siehe auch [Systemvoraussetzungen](#page-9-1) [\[](#page-9-1)[}](#page-9-1) [10\]](#page-9-1).

## <span id="page-23-0"></span>**4.6 Konfiguration von zusätzlichen Servern**

Über die Registerkarte **Configured UA Servers** im TwinCAT OPC UA Gateway [Konfigurator \[](#page-19-0)[}](#page-19-0) [20\]](#page-19-0) können Sie weitere unterlagerte TwinCAT OPC UA Server zum Gateway hinzufügen. Im Auslieferungszustand stellt das Gateway bereits eine Verbindung zu einem TwinCAT OPC UA Server her, der auf demselben System installiert wurde.

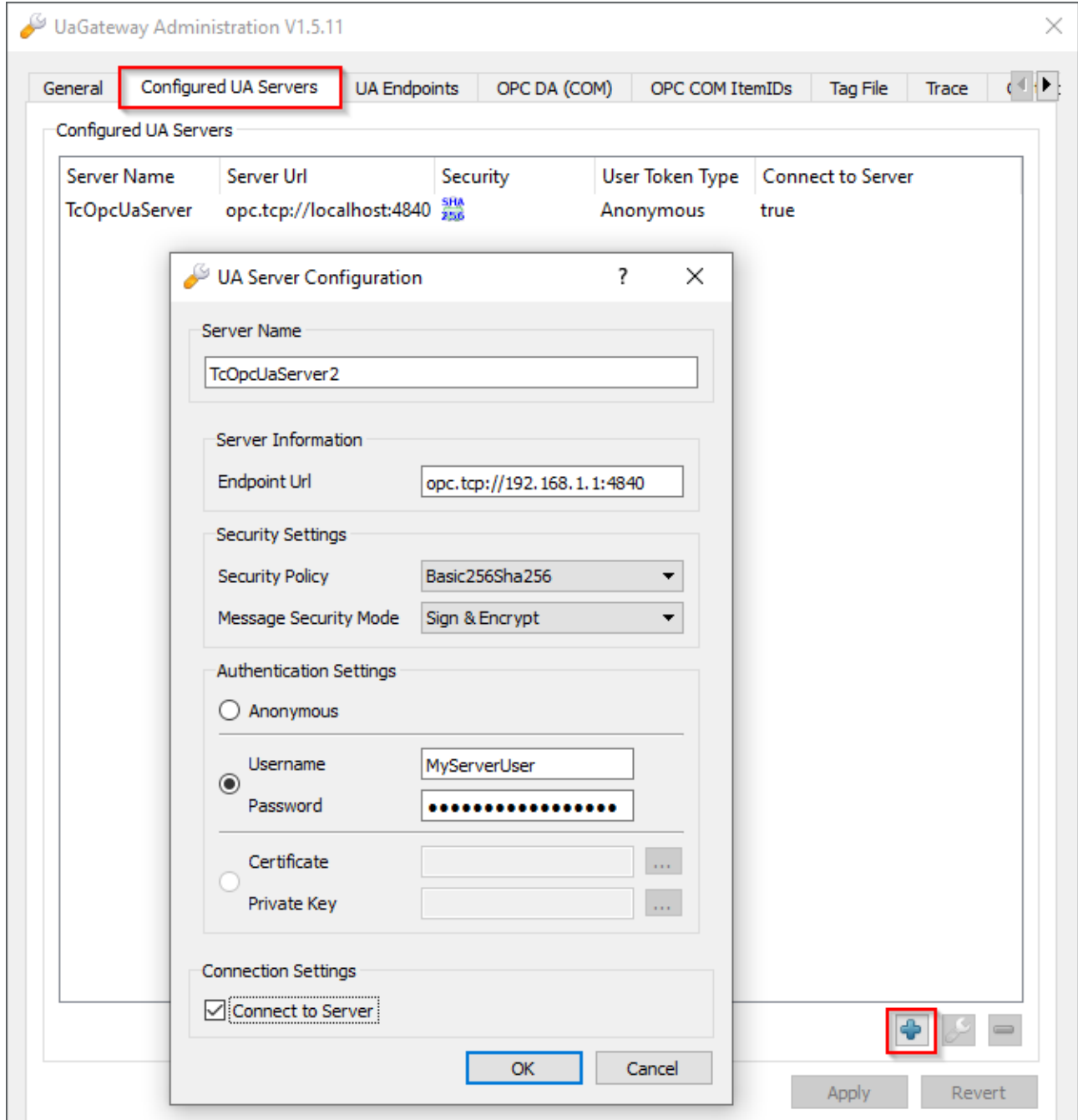

Um weitere TwinCAT OPC UA Server zu konfigurieren, oder aus der Konfiguration zu entfernen, klicken Sie auf den Plus- oder Minus-Button und anschließend auf **Apply**, um die Änderungen zu speichern.

## <span id="page-24-0"></span>**4.7 Konfiguration der Endpunkte**

Über die Registerkarte **UA Endpoints** im TwinCAT OPC UA Gateway [Konfigurator \[](#page-19-0)[}](#page-19-0) [20\]](#page-19-0) können Sie Einstellungen zur OPC UA Endpunktkonfiguration vornehmen. Der OPC UA Endpunkt (Endpoint) ist die Verbindungsinformation, die ein OPC UA Client benötigt, um eine Verbindung mit dem Gateway herzustellen.

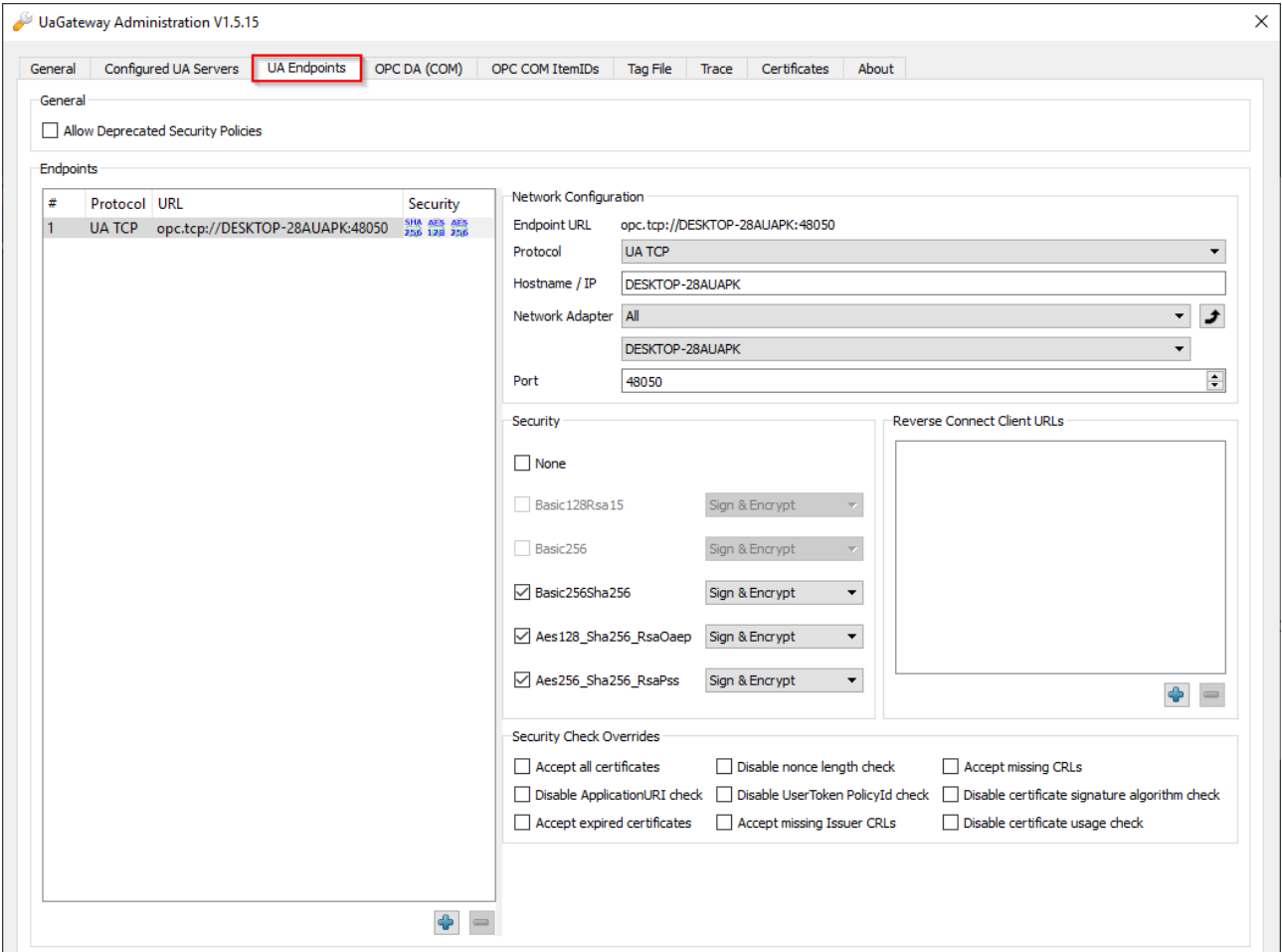

Die in dieser Registerkarte verfügbaren Konfigurationsoptionen sollen im Folgenden näher beschrieben werden.

#### **General**

In diesem Bereich können Sie den Konfigurationsschalter **Allow deprecated security policies** aktivieren, um veraltete und potenziell als unsicher geltende Security Policies im Gateway zu aktivieren. Wir empfehlen diese Option jedoch deaktiviert zu lassen und nur im Falle von Kompatibilitätsproblemen mit alten OPC UA Clients zu aktivieren. In diesem Fall wäre jedoch die richtige Vorgehensweise den Clienthersteller nach einem Update zu fragen.

#### **Endpoints**

An dieser Stelle können Sie alle notwendigen Einstellungen für die verschiedenen OPC UA Endpunkte festlegen, neue Endpunkte anlegen oder auch entfernen. Im Auslieferungszustand ist bereits ein vordefinierter Endpunkt verfügbar, welcher im Normalfall für alle Anwendungsfälle ausreichend sein sollte. Dieser Endpunkt definiert die verfügbaren SecurityPolicies, sowie Einstellungen zur Netzwerkkonfiguration, Port, Reverse Connect Client URLs und auch etwaigen Security Check Overrides.

Diese Konfigurationselemente werden in den folgenden Abschnitten näher beschrieben.

#### **Network Configuration**

In diesem Bereich können Sie definieren, für welche Netzwerkschnittstelle der Endpunkt konfiguriert werden soll. Der Endpunkt, der im Auslieferungszustand des Gateways definiert wird, ist automatisch für alle Netzwerkschnittstellen konfiguriert. D.h. dass das Gateway über alle im Betriebssystem installierten und konfigurierten Netzwerkschnittstellen erreichbar ist. Die folgenden Konfigurationsparameter können hier definiert werden:

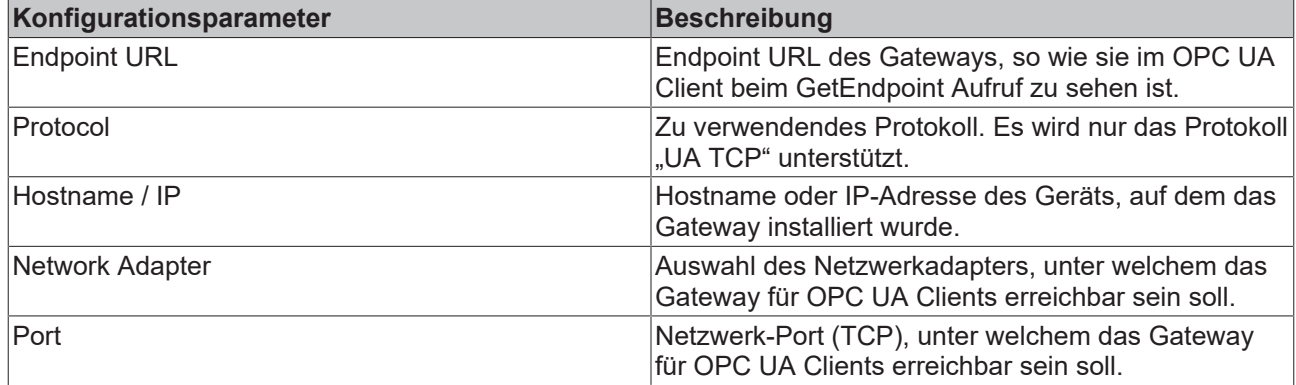

#### **Security**

In diesem Bereich können Sie die unterstützten Security Policies des Endpunkts konfigurieren. Aktivieren Sie die Kontrollkästchen vor der jeweiligen Security Policy, um diese für den Endpunkt zu konfigurieren. Neben der Security Policy befindet sich dann ein Auswahlelement für den im Endpunkt geltenden Message Security Mode.

#### **Reverse Connect Client URLs**

In diesem Bereich können Sie Endpunkt URLs von Clients eintragen, welche für die Reverse Connect Funktionalität verwendet werden sollen.

#### **Security Check Overrides**

In diesem Bereich können Sie Ausnahmeregeln bei der Validierung von verschiedenen Security-Optionen konfigurieren.

### <span id="page-25-0"></span>**4.8 Migration von TF6120**

Einer der vorrangigen Zwecke des UA Gateway ist die Bereitstellung einer zukunftsfähigen Konnektivität, um das Supplement / die Function Tx6120 OPC DA zu ersetzen. Wenn Sie Tx6120 OPC DA nach UA Gateway migrieren möchten, beachten Sie die nachfolgenden Hinweise.

#### **Standardkonfiguration**

Die Standardkonfiguration des UA Gateway stellt automatisch eine Verbindung mit dem lokalen OPC UA Server her und bietet den OPC DA Clients eine OPC‑DA‑Schnittstelle. Bei einer Verbindung auf der Grundlage dieser Standardkonfiguration müssen die OPC‑DA‑Clients Folgendes berücksichtigen:

- Die standardmäßige ProgID des UA Gateway lautet "UnifiedAutomation.Gateway.1". Der TwinCAT OPC DA Server verwendet eine andere ProgID ("Beckhoff.TwinCATOpcServerDA").
- Das UA Gateway verwendet stets eine ProgID anstelle von mehreren Klonen.
- Der ItemIdentifier eines OPC‑Symbols wird im UA Gateway anders erzeugt als beim TwinCAT OPC DA Server. Dieses Verhalten kann geändert werden, damit es dem des OPC DA Servers ähnlicher ist.

#### **Syntax eines ItemIdentifiers verändern**

Die Syntax, die das UA Gateway für ItemIdentifier verwendet, kann verändert werden, damit letztere eher der Art des TwinCAT OPC DA Servers entspricht. Standardmäßig verwendet das UA Gateway bei der Bildung seiner Identifier eine andere Syntax als der TwinCAT OPC DA Server.

#### Beispiel UA Gateway:

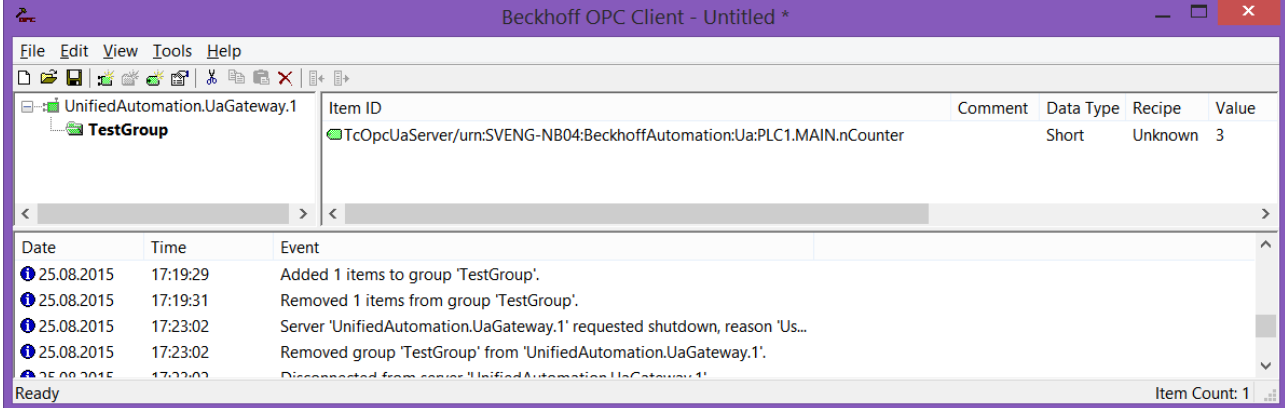

#### Beispiel TwinCAT OPC DA Server:

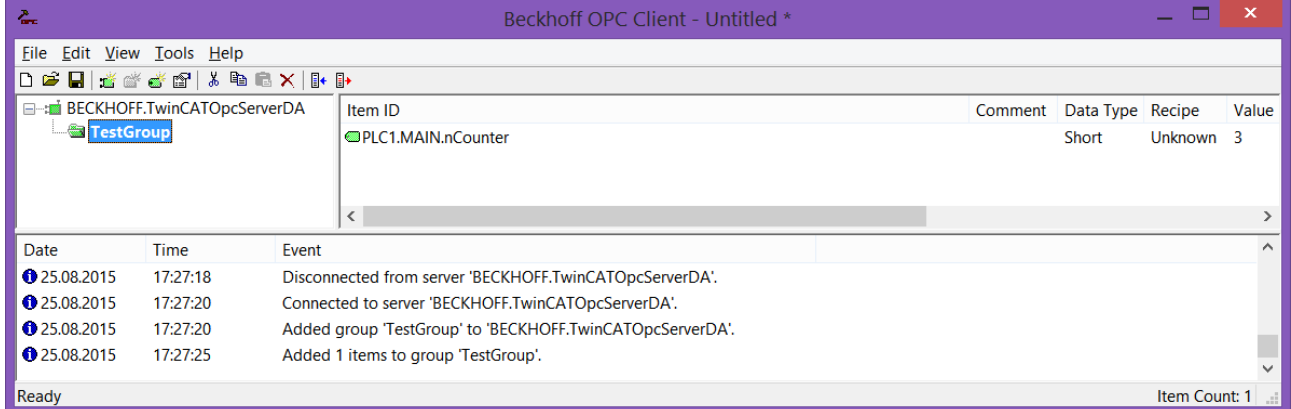

Das UA Gateway verwendet ein Präfix, sodass der zugrunde liegende OPC UA Client, von dem die Variable stammt, eindeutig identifiziert werden kann.

Um das UA Gateway so zu konfigurieren, dass es seine Identifier in etwa so bildet, wie der TwinCAT OPC DA Server, sind die nachfolgenden Schritte erforderlich. Die Funktionalität wurde implementiert, um den Migrationsprozess zu vereinfachen.

- 1. Öffnen Sie die UA-Gateway‑Konfigurationsdatei *C:\Program Files (x86)\UnifiedAutomation\UaGateway\bin\uagateway.config.xml*
- 2. Suchen Sie nach den folgenden XML-Tags in der XML-Datei:

```
<OpcServerConfig>
    <ComDaServerConfig>
        <ComDaNamespaceUseAlias>false</ComDaNamespaceUseAlias>
    </ComDaServerConfig>
</OpcServerConfig>
```
3. Wenn das XML-Tag ComDaNamespaceUseAlias auf "true" gesetzt wird, können benutzerdefinierte Präfixes bestimmt werden. Suchen Sie hierfür nach dem folgenden XML-Tag in derselben XML-Datei:

```
<OpcServerConfig>
    <UaServerConfig>
        <ConfiguredNamespaces>
      ...
        </ConfiguredNamespaces
    </UaServerConfig>
</OpcServerConfig>
```
4. Identifizieren Sie in dieser XML‑Struktur den TwinCAT‑OPC‑UA‑Server‑Namensraum. Standardmäßig sollte dieser folgendermaßen lauten:

```
<OpcServerConfig>
    <UaServerConfig>
        <ConfiguredNamespaces>
      ...
             <Namespace>
                 <Index>...</Index>
                 <Uri>TcOpcUaServer/urn:Hostname:BeckhoffAutomation:Ua:PLC1</Uri>
                 <AllowRenameUri>false</AllowRenameUri>
```
## REAKHA

```
        <UniqueId>TcOpcUaServer#TcOpcUaServer/urn:Hostname:BeckhoffAutomation:Ua:PLC1</UniqueId>
                 <ComAlias>...</ComAlias>
             </Namespace>
      ...
        </ConfiguredNamespaces
    </UaServerConfig>
```
- </OpcServerConfig>
- 5. Auf Ihrem Computer kann der Platzhalter "..." anders aussehen. Setzen Sie <ComAlias> auf das von Ihnen bevorzugte Präfix, zum Beispiel "PLC1". Daraufhin werden die Bezeichner mit dem Präfix "PLC1" gebildet.

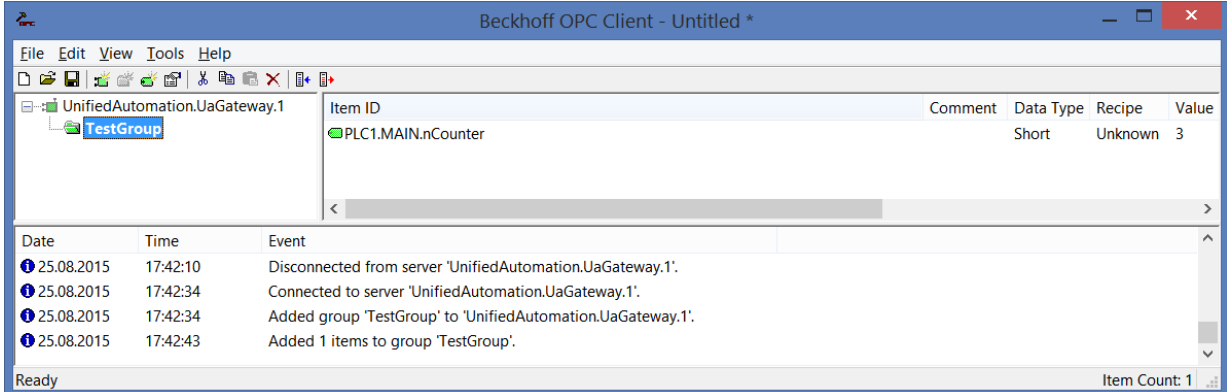

## <span id="page-27-0"></span>**4.9 Security**

### <span id="page-27-1"></span>**4.9.1 Übersicht**

Einer der Gründe für den Erfolg von OPC UA als Kommunikationstechnologie sind unter Anderem auch die integrierten Sicherheitsmechanismen. Eine auf OPC UA basierte Datenkommunikation lässt sich dabei auf zwei Ebenen absichern: auf Transport- und Applikationsebene. Beim Verbindungsaufbau mit dem Server wählt der Client zunächst einen sogenannten Endpunkt aus, welcher unter Anderem die zu verwendenden Sicherheitsfunktionen angibt.

#### **Endpunkte**

Ein Server bietet dem Client eine Liste mit verschiedenen [Endpunkten \[](#page-28-0)[}](#page-28-0) [29\]](#page-28-0) an mit denen sich der Client verbinden kann. Ein Endpunkt beschreibt hierbei unter Anderem welche Sicherheitsfunktionen (z. B. Message Security Mode, Security Policy und zur Verfügung stehende Identity Token) die Kommunikationsverbindung über diesen Endpunkt erfüllen soll. So kann ein Endpunkt z. B. eine Signierung und Verschlüsselung der Datenpakete erfordern (Transportebene), sowie eine zusätzliche Authentifizierung des Clients auf Basis von Benutzername/Password (Applikationsebene).

#### **Transportebene**

Eine auf OPC UA basierte Kommunikationsverbindung kann auf Transportebene abgesichert werden. Dies geschieht durch die Verwendung von Client/Server-Zertifikaten und eine gegenseitige Vertrauensstellung zwischen Client- und Server-Applikation. Hierbei muss der Client dem Server-Zertifikat vertrauen und umgekehrt, damit eine Kommunikationsverbindung hergestellt werden kann. Hierfür ist ein gegenseitiger [Zertifikatsaustausch \[](#page-29-0) $\blacktriangleright$  [30\]](#page-29-0) notwendig.

#### **Applikationsebene**

Zusätzlich zur Transportebene lässt sich eine Kommunikationsverbindung auch auf Applikationsebene absichern. Hierfür stehen verschiedene [Authentifizierungsmechanismen \[](#page-30-0)[}](#page-30-0) [31\]](#page-30-0) zur Verfügung, die vom Server-Endpunkt angeboten werden.

### <span id="page-28-0"></span>**4.9.2 Endpunkte**

Das TwinCAT OPC UA Gateway stellt verschiedene Endpunkte über den Standard-Port 48050/tcp für OPC UA Clients zur Verfügung. Die Endpunkte definieren hierbei die Art der Verbindung zwischen Client und Server und ob diese gesichert oder ungesichert erfolgen soll.

#### **Vertrauensverhältnis**

Bitte beachten Sie, dass zur Verwendung der sicheren Endpunkte ein Vertrauensverhältnis zwischen Server und Client hergestellt werden muss, was üblicherweise über deren Zertifikate erfolgt. Wie Sie ein solches Vertrauensverhältnis auf Seite des Gateways konfigurieren können, erfahren Sie [hier \[](#page-29-0)[}](#page-29-0) [30\]](#page-29-0).

#### **Deprecated Endpunkte**

Bitte beachten Sie, dass die aktuell in den Endpunkten zur Verfügung stehenden Security-Profile im Laufe der Zeit gegebenenfalls als potenziell unsicher eingestuft werden könnten und durch neuere ersetzt werden. In diesem Fall ist ein Update des TwinCAT OPC UA Gateways empfehlenswert. Über einen Konfigurationsschalter lassen sich veraltete und als unsicher eingestufte Security Policies wieder aktivieren. Wir empfehlen jedoch aus Sicherheitsgründen diesen Konfigurationsschalter deaktiviert zu lassen.

#### **Liste der Endpunkte**

Die folgende Liste fasst die Endpunkte des TwinCAT OPC UA Gateway zusammen. Dabei sind auch bereits abgekündigte Endpunkte enthalten. Im Auslieferungszustand bietet das TwinCAT OPC UA Gateway nur aktuell als sicher geltende Endpunkte an.

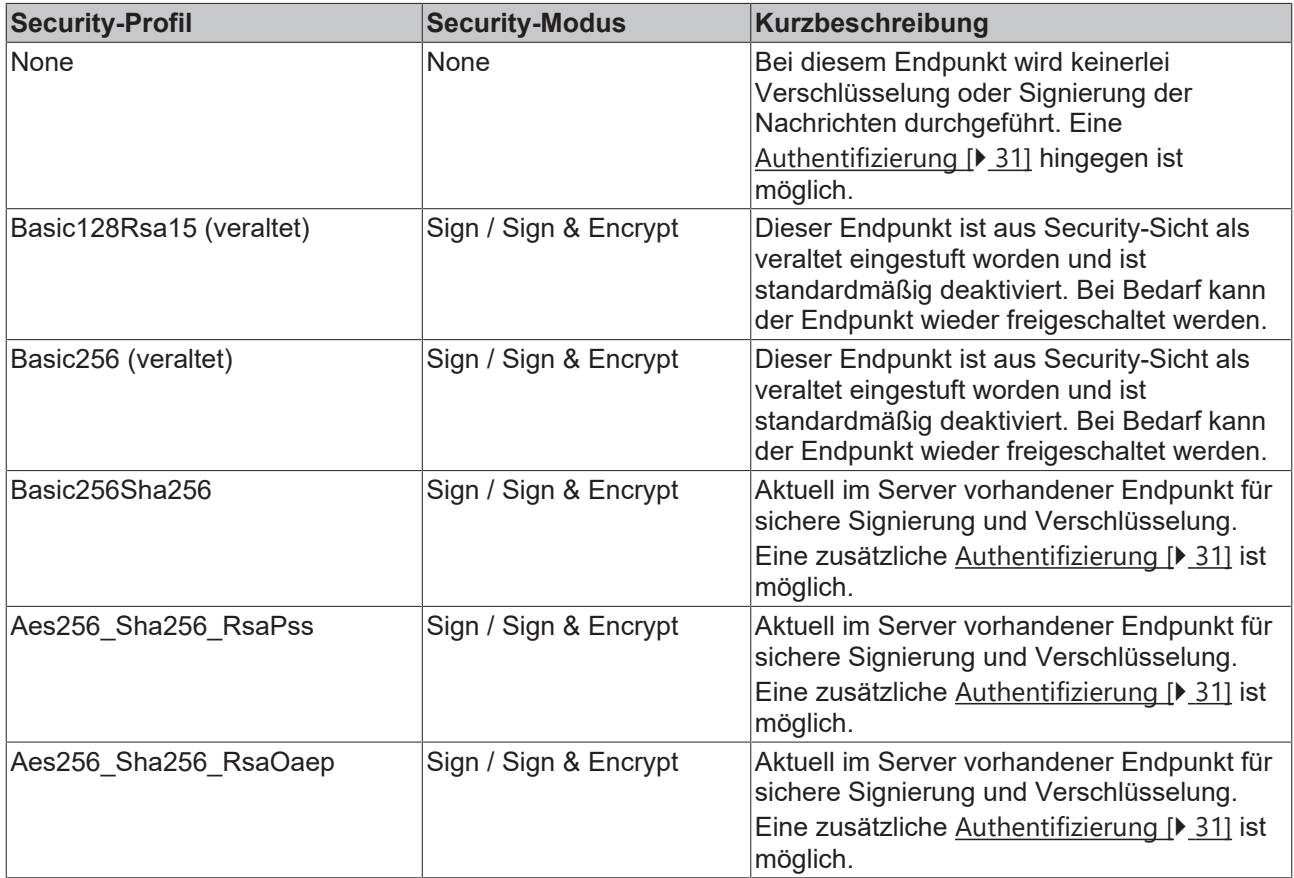

Alle in der Liste aufgeführten Endpunkte können über die Konfiguration des Gateways aktiviert oder deaktiviert werden. In der folgenden Abbildung sind alle Endpunkte aktiviert.

- á None - None (uatcp-uasc-uabinary)
- Basic128Rsa15 Sign (uatcp-uasc-uabinary) Í
- Basic128Rsa15 Sign & Encrypt (uatcp-uasc-uabinary)
- Basic256 Sign (uatcp-uasc-uabinary)
- Basic256 Sign & Encrypt (uatcp-uasc-uabinary)
- Basic256Sha256 Sign (uatcp-uasc-uabinary)
- Basic256Sha256 Sign & Encrypt (uatcp-uasc-uabinary)
- Aes256\_Sha256\_RsaPss Sign (uatcp-uasc-uabinary)
- Aes256 Sha256 RsaPss Sign & Encrypt (uatcp-uasc-uabinary)
- Aes128\_Sha256\_RsaOaep Sign (uatcp-uasc-uabinary)
- <span id="page-29-0"></span>Aes128 Sha256 RsaOaep - Sign & Encrypt (uatcp-uasc-uabinary)

### **4.9.3 Zertifikatsaustausch**

Für eine Absicherung der Kommunikationsverbindung auf Transportebene über einen [sicheren Endpunkt](#page-28-0) [\[](#page-28-0)[}](#page-28-0) [29\]](#page-28-0) ist die Herstellung einer gegenseitigen Vertrauensstellung zwischen Client und Server notwendig. Standardmäßig generiert hierzu das TwinCAT OPC UA Gateway beim ersten Start ein maschinenspezifisches, selbstsigniertes Schlüsselpaar bestehend aus einem Public- und einem Private-Key. Sie können jedoch zur Integration in Ihre IT-Infrastruktur auch eine beliebige Zertifizierungsstelle bzw. -technologie verwenden, z.B. Active Directory oder OpenSSL. Für die einfache Verwaltung, sowie den sicheren Zugriff auf Zertifikate, ist die Einrichtung eines Global Discovery Server sinnvoll.

Zur Einrichtung einer Vertrauensstellung zwischen einem OPC UA Client und dem TwinCAT OPC UA Gateway, benötigen Sie den öffentlichen Schlüssel des Client-Zertifikats. Das Gateway muss diesem als Server entsprechend vertrauen. Das Gateway verwaltet die Vertrauenseinstellungen für Client-Zertifikate in einem Unterverzeichnis des Applikationsverzeichnisses.

Das folgende Schaubild verdeutlicht einmal den Zusammenhang von Client- und Server-Zertifikat beim Aufbau einer sicheren Kommunikationsverbindung am Beispiel von TwinCAT OPC UA Client und TwinCAT OPC UA Server. Im Falle von letzterem lässt sich dies jedoch 1:1 auch auf das Gateway übertragen.

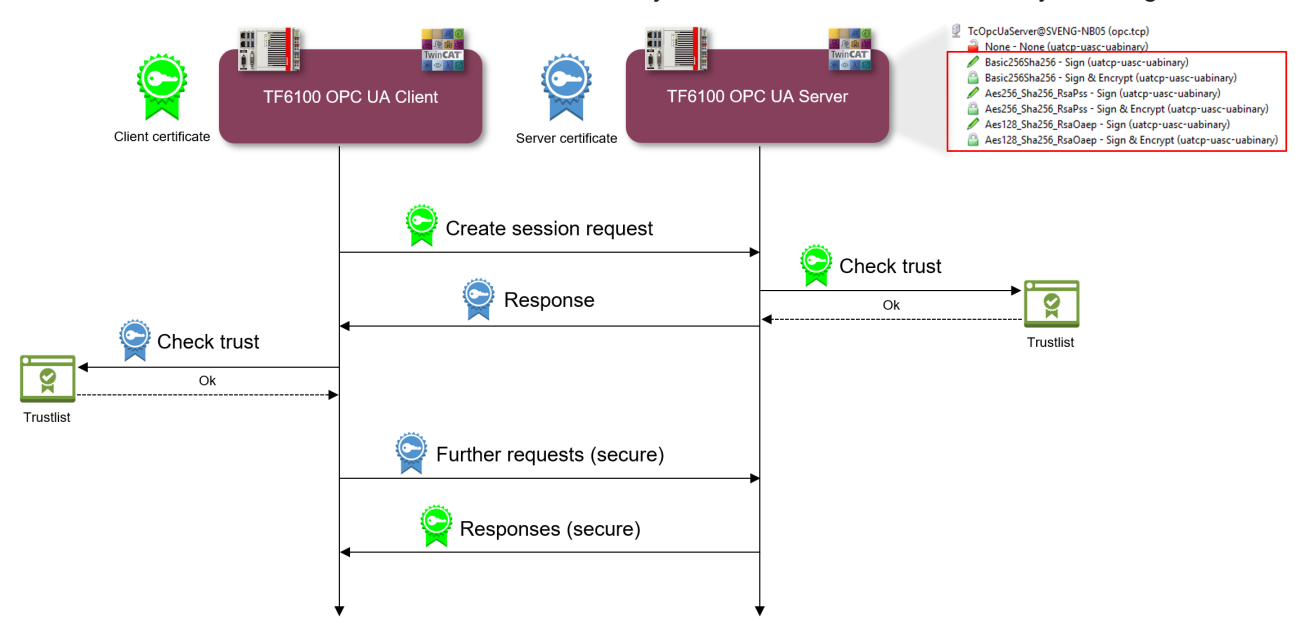

Beim CreateSession Request übermittelt der Client seinen Public Key. Der Server hat daraufhin die Möglichkeit, die Vertrauensstellung zu überprüfen. Vertraut der Server dem Client, so übermittelt er in seiner Response seinen eigenen Public Key. Der Client hat somit ebenfalls die Möglichkeit die Vertrauensstellung mit dem Server zu überprüfen.

Ist die beiderseitige Vertrauensstellung gewährleistet, so wird die Kommunikationsverbindung initiiert. Für die Verschlüsselung eines Requests vom Client an den Server wird dann der Public Key des Servers verwendet. Die Response vom Server an den Client wird dann mit dem Public Key des Clients verschlüsselt. Beide Kommunikationsteilnehmer haben dann die Möglichkeit, die jeweils empfangene Nachricht mit ihrem Private-Key zu entschlüsseln.

Das Signieren von Nachrichten erfolgt jeweils umgekehrt: die Signatur einer Nachricht erfolgt jeweils mit dem Private-Key des Absenders. Da der Empfänger den Public-Key des Absenders erkennt, so kann damit die Signatur überprüft werden.

#### **Vertrauensstellung per Dateisystem konfigurieren**

Durch das Verschieben von Client-Zertifikaten zwischen den trusted/rejected-Verzeichnissen können die Vertrauenseinstellungen entsprechend angepasst werden. Der öffentliche Schlüssel eines Client-Zertifikats wird beim ersten Verbindungsversuch des Clients mit einem sicheren Endpunkt automatisch im Verzeichnis für nicht-vertrauenswürdige Zertifikate abgelegt. Durch das anschließende Verschieben des öffentlichen Schlüssels in das Verzeichnis für vertrauenswürdige Zertifikate wird dem Client beim nächsten Verbindungsversuch vertraut und er kann sich verbinden.

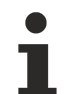

#### **Accept all certificates**

Ist diese Option in der [Konfiguration der Endpunkte \[](#page-24-0)▶ [25\]](#page-24-0) des Gateways aktiviert, so vertraut das Gateway automatisch allen Clientzertifikaten. Diese werden in diesem Fall nicht in einem der oben genannten Verzeichnisse aufgelistet.

#### **Vertrauensstellung per Konfigurator konfigurieren**

Sie können die Vertrauenseinstellungen auch über den Konfigurator durchführen. Der Konfigurator beinhaltet entsprechend eine grafische Benutzeroberfläche zur Konfiguration der Vertrauenseinstellungen. Über das Kontextmenü können Sie ein Zertifikat trusten oder rejecten.

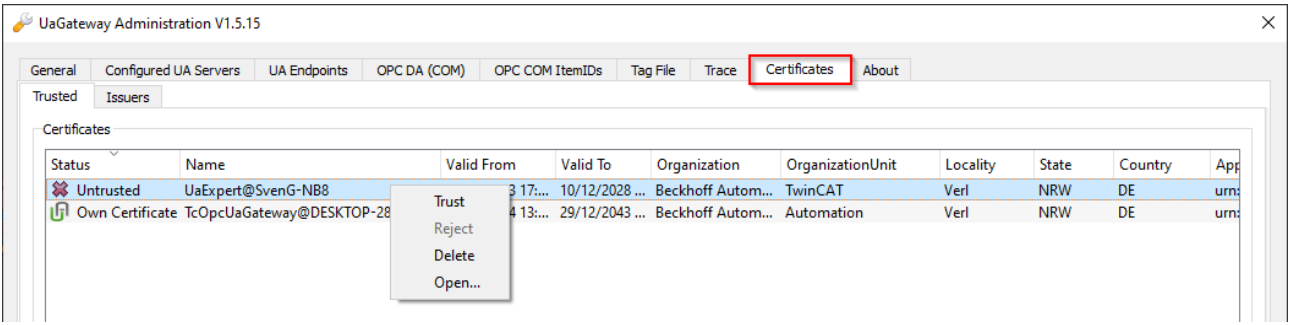

### <span id="page-30-0"></span>**4.9.4 Authentifizierung**

Ein OPC UA Client kann sich über verschiedene Anmeldemethoden am TwinCAT OPC UA Gateway authentifizieren. Hierbei werden die folgenden sogenannten "IdentityToken" unterstützt:

- Anonymous
- Benutzername/Passwort
- Benutzerzertifikat

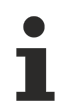

#### **Auslieferungszustand**

Im Auslieferungszustand des Gateways ist das IdentityToken "Anonymous" aktiviert. Wir empfehlen nach der Erstinbetriebnahme die Konfiguration eines Benutzers oder einer Benutzergruppe für den Zugriff auf den Server. Für weitere Informationen siehe [Empfohlene Schritte \[](#page-17-0)[}](#page-17-0) [18\]](#page-17-0).

#### **Anonymous**

Diese Art der Authentifizierung ermöglicht es beliebigen OPC UA Clients, eine Verbindung zum Gateway herzustellen. Die Angabe einer Benutzeridentität ist hierbei nicht erforderlich. Wir empfehlen diese Authentifizierungsmethode nach der Inbetriebnahme des Gateways zu deaktivieren. Dies kann über den Konfigurator erfolgen.

#### **Benutzername/Passwort**

Diese Authentifizierungsmethode verwendet eine Benutzername/Passwort-Kombination zum Authentifizieren des Clients am OPC UA Server des Gateways. Der Benutzer oder die Benutzergruppe werden hierbei im Betriebssystem angelegt und verwaltet.

#### **Benutzerzertifikat**

Diese Art der Authentifizierung verwendet ein Zertifikat, um sich an dem OPC UA Server des Gateways zu authentifizieren. Die Handhabung der Benutzerzertifikate auf Seite des Gateways ist identisch zur Verwendung von Zertifikaten auf Transportebene, d. h. das Gateway muss dem (Benutzer-) Zertifikat vertrauen, bevor sich der Client mit dem Zertifikat erfolgreich am Gateway authentifizieren kann. Ein separates [Applikationsverzeichnis \[](#page-20-0) $\blacktriangleright$  [21\]](#page-20-0) ("pkiuser") zur Verwaltung der Benutzerzertifikate steht hierfür im Gateway zur Verfügung.

#### **Konfiguration**

Die Aktivierung/Deaktivierung der einzelnen Authentifizierungsmethode erfolgt üblicherweise über den Konfigurator.

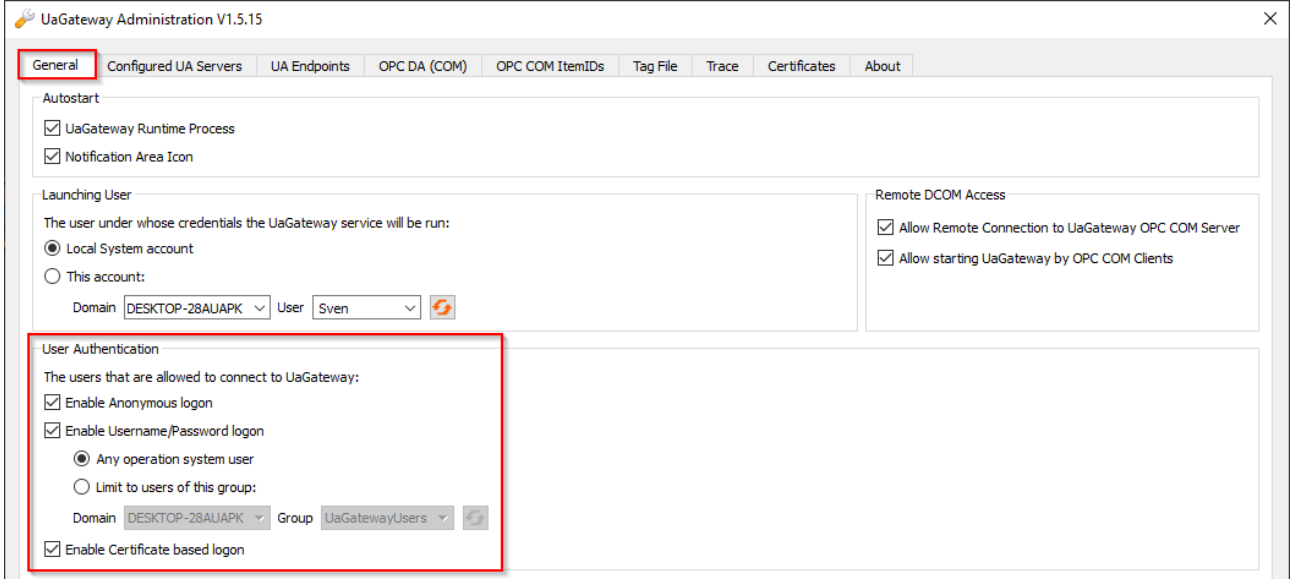

### <span id="page-31-0"></span>**4.10 Logging**

Sie können für eine erweiterte Diagnose eine Protokolldatei im Gateway aktivieren, in welcher dann auf Basis von unterschiedlichen Protokollleveln verschiedene Informationen mitgeschrieben werden.

#### **Einfluss des Loggings auf das Betriebsverhalten**

Bitte beachten Sie, dass die Aktivierung der Protokolldatei negative Einflüsse auf die Geschwindigkeit und das Betriebsverhalten des TwinCAT OPC UA Gateways haben kann.

Der Standardpfad für die erstellten Protokolldateien wird in dem Kapitel [Applikationsverzeichnisse \[](#page-20-0)[}](#page-20-0) [21\]](#page-20-0) näher beschrieben und kann auch im TwinCAT OPC UA Gateway Konfigurator eingesehen werden.

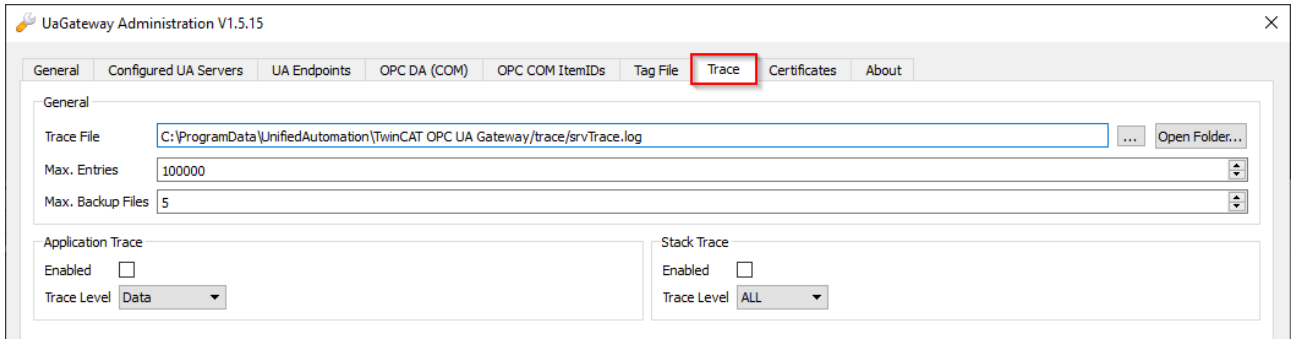

# <span id="page-32-0"></span>**5 Anhang**

## <span id="page-32-1"></span>**5.1 Fehlerdiagnose**

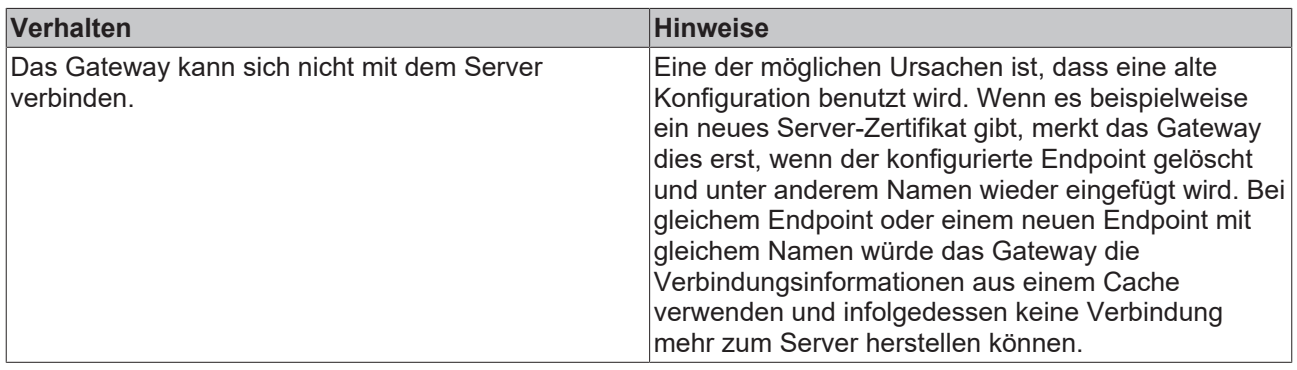

### <span id="page-32-2"></span>**5.2 ADS Return Codes**

Gruppierung der Fehlercodes:

Globale Fehlercodes: [0x0000 \[](#page-32-3)[}](#page-32-3) [33\]](#page-32-3)... (0x9811\_0000 ...) Router Fehlercodes: [0x0500 \[](#page-33-0)[}](#page-33-0) [34\]](#page-33-0)... (0x9811\_0500 ...) Allgemeine ADS Fehler: [0x0700 \[](#page-34-0)[}](#page-34-0) [35\]](#page-34-0)... (0x9811\_0700 ...) RTime Fehlercodes: [0x1000 \[](#page-36-0)[}](#page-36-0) [37\]](#page-36-0)... (0x9811\_1000 ...)

#### <span id="page-32-3"></span>**Globale Fehlercodes**

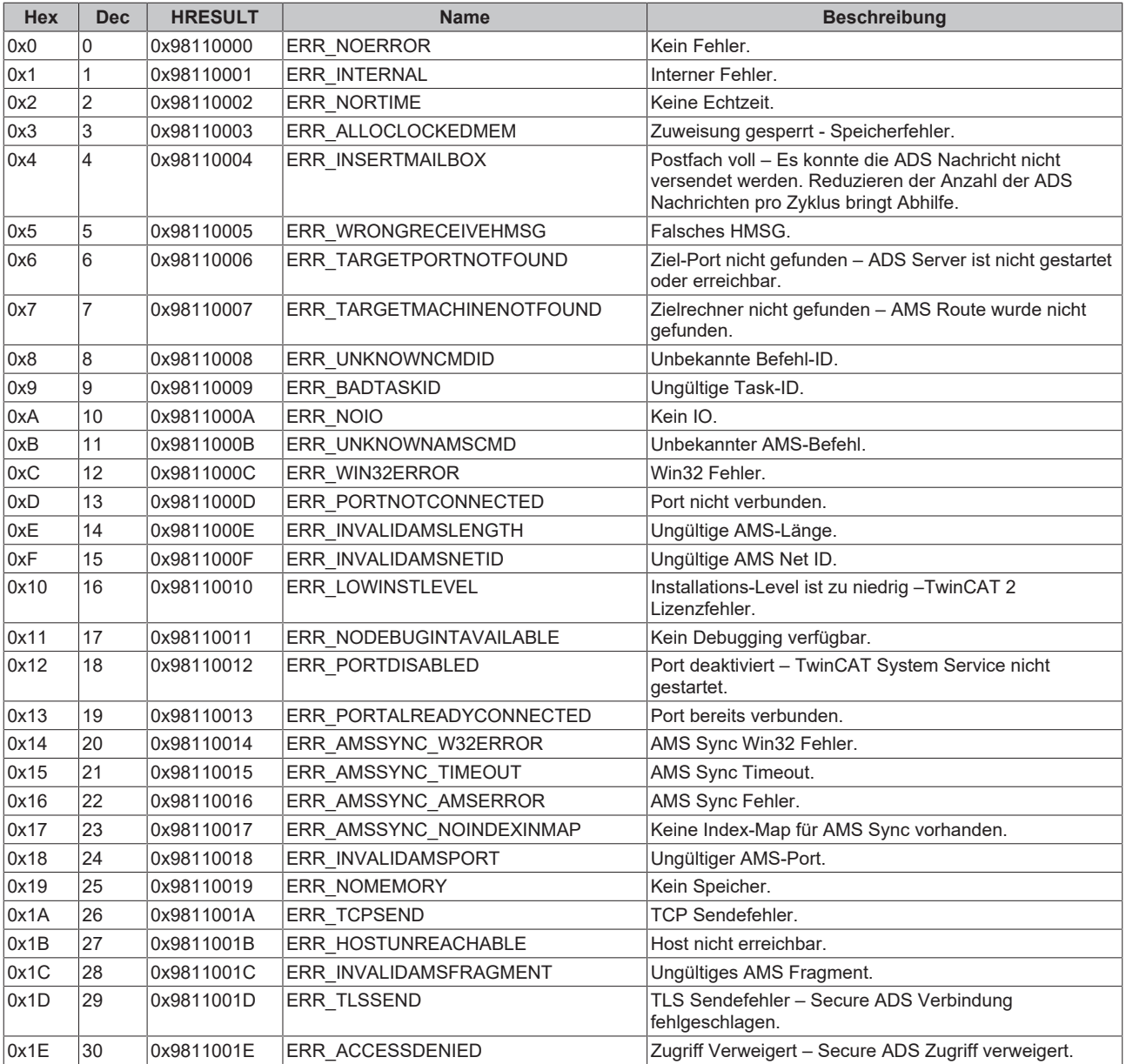

<span id="page-33-0"></span>**Router Fehlercodes**

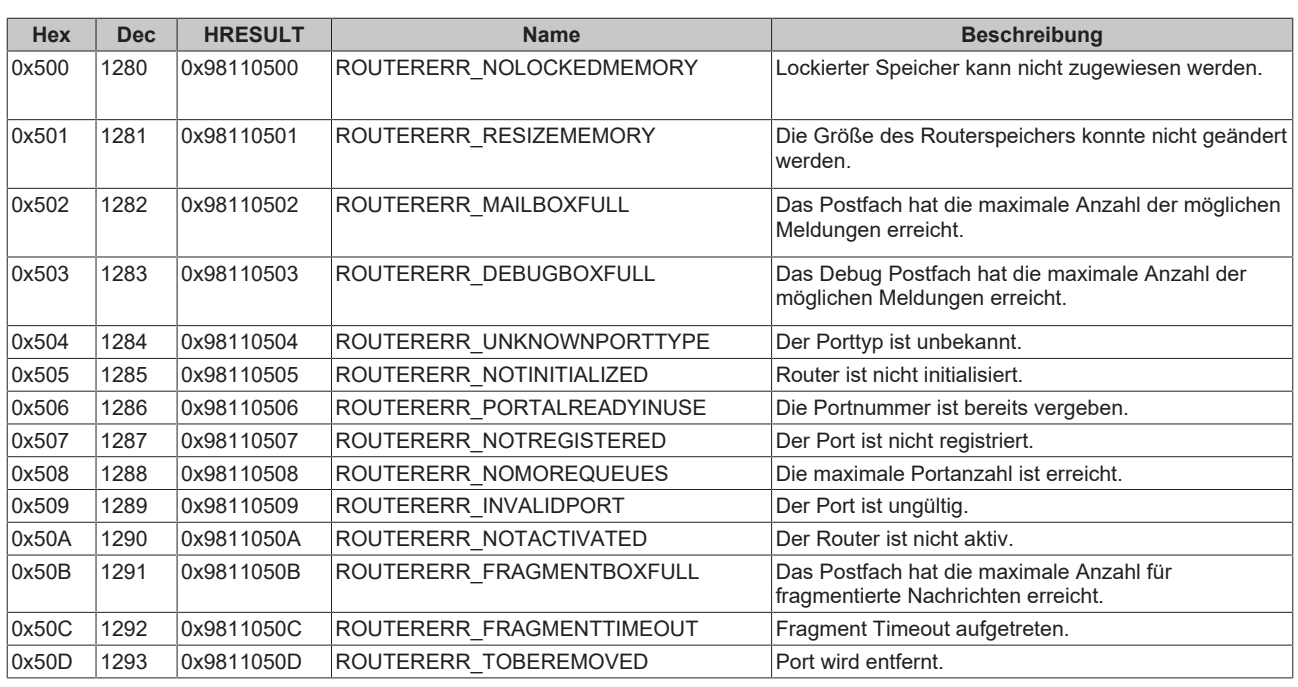

<span id="page-34-0"></span>**Allgemeine ADS Fehlercodes**

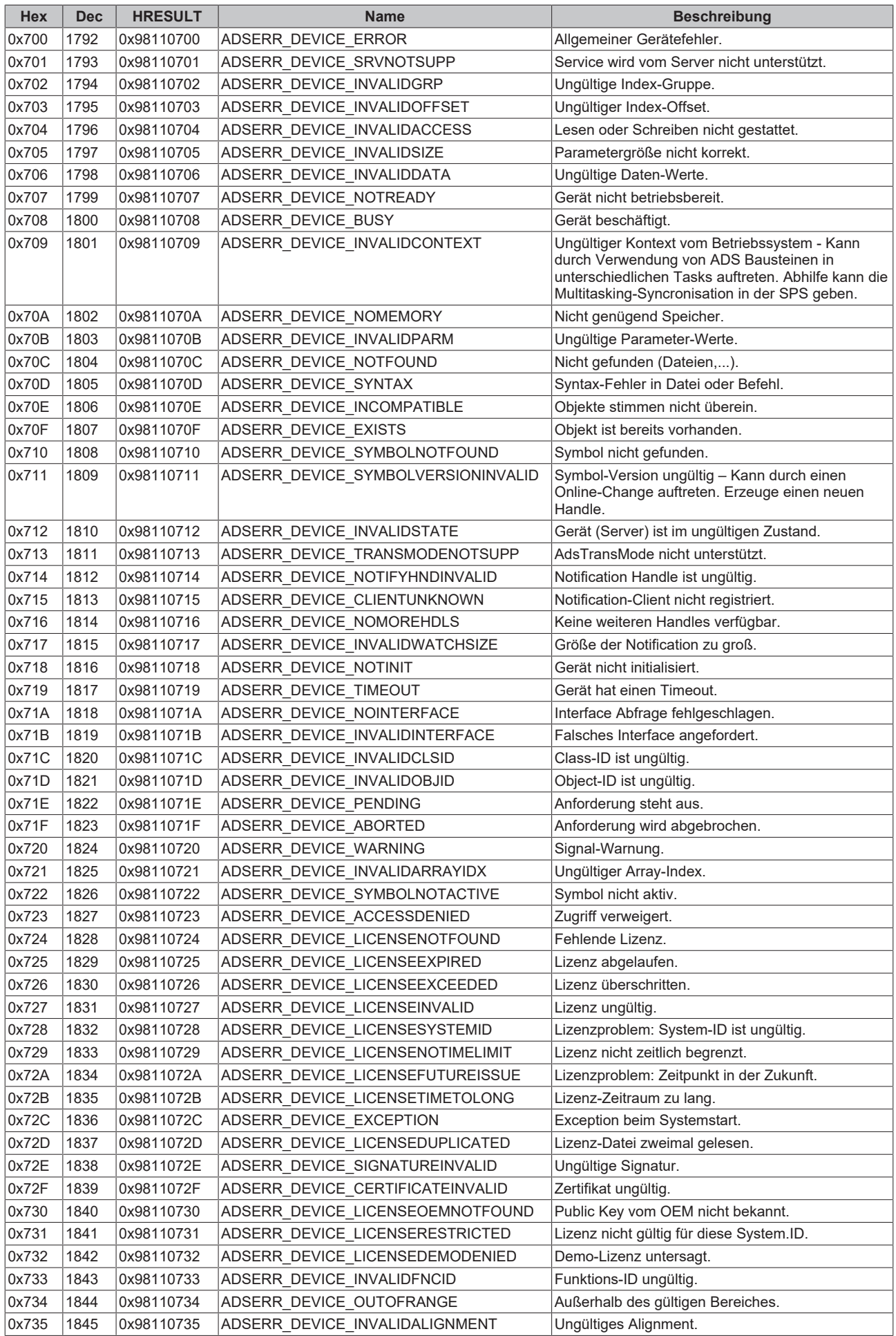

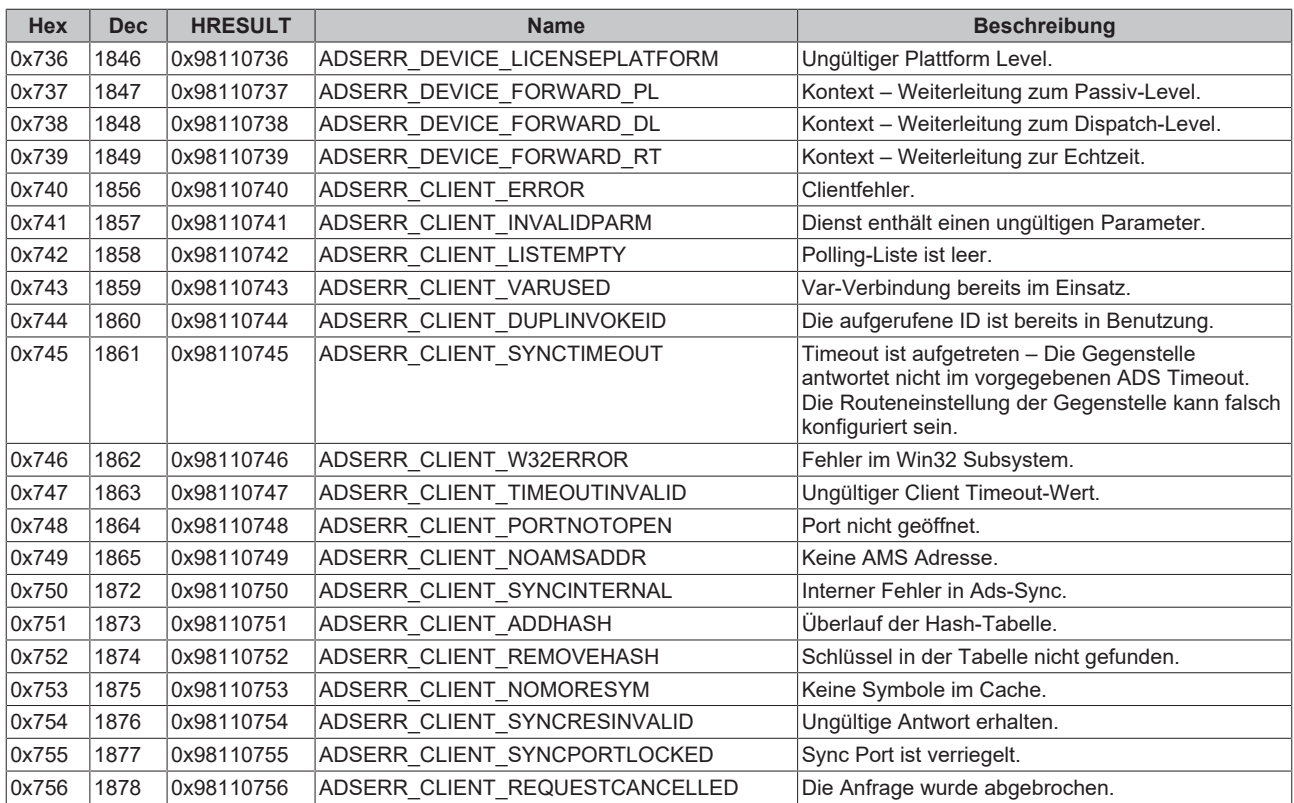

#### <span id="page-36-0"></span>**RTime Fehlercodes**

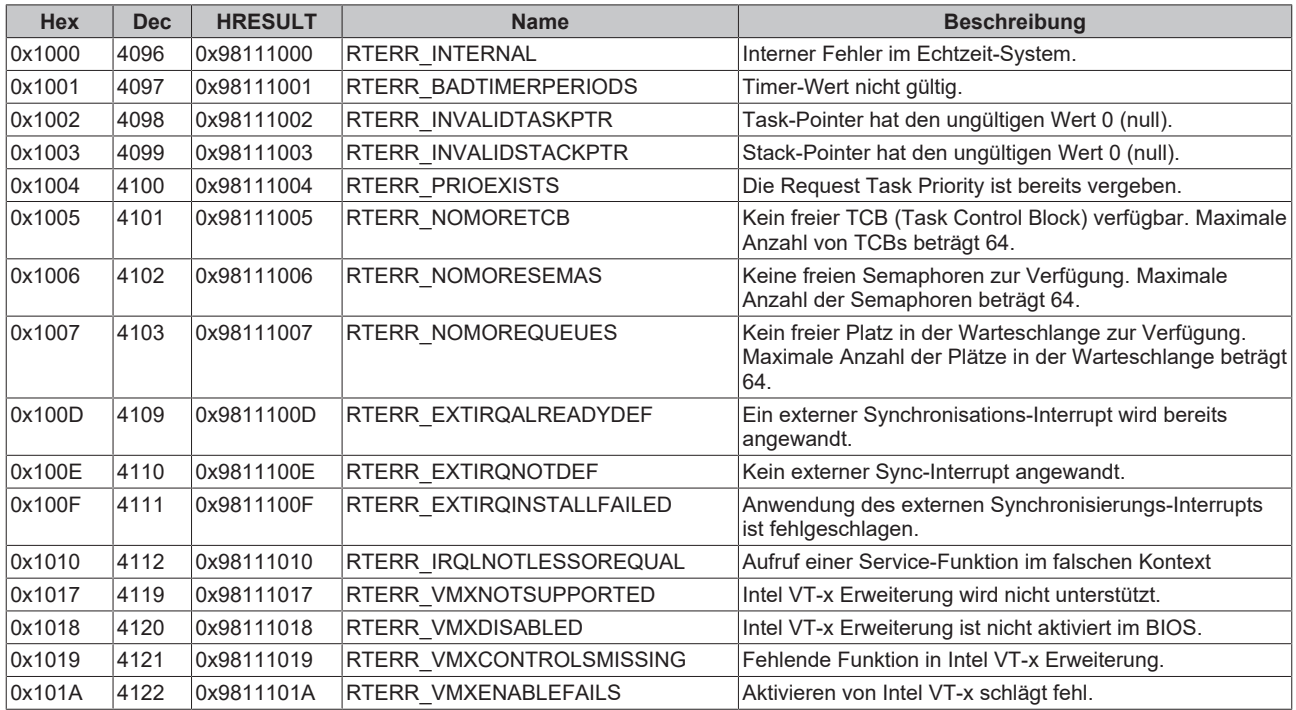

**Spezifische positive HRESULT Return Codes:**

# REAKK

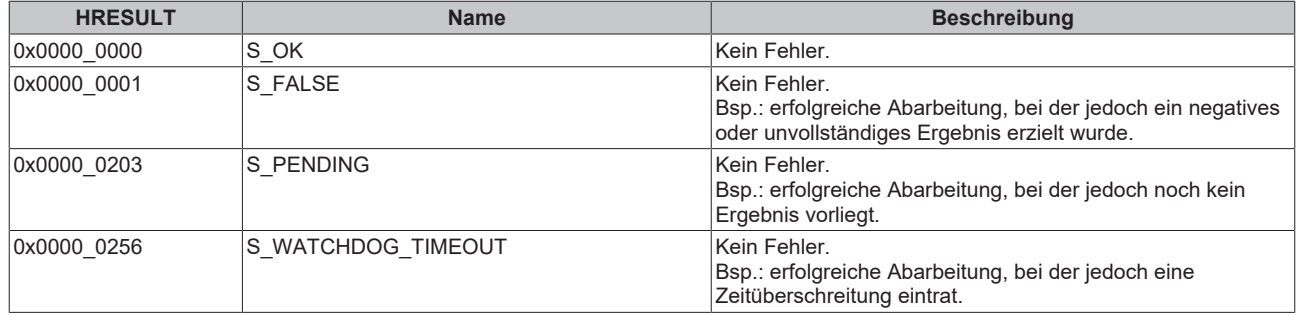

#### **TCP Winsock-Fehlercodes**

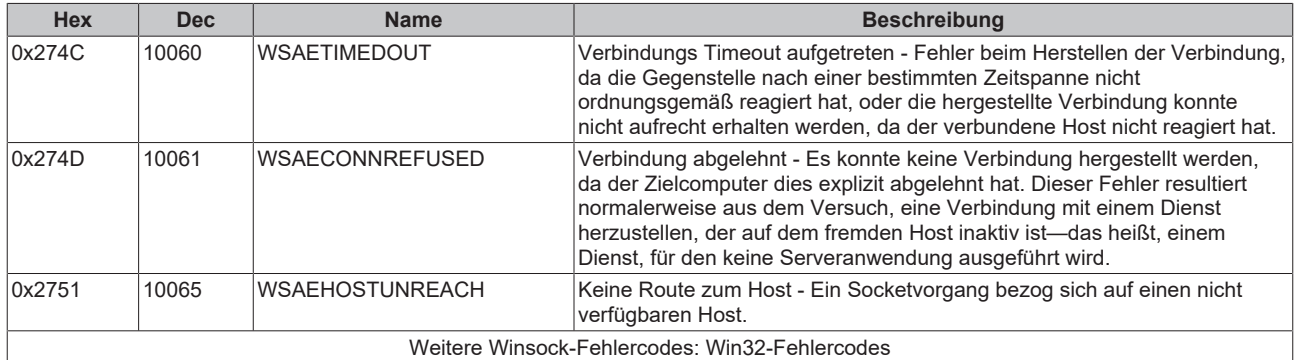

### <span id="page-37-0"></span>**5.3 Support und Service**

Beckhoff und seine weltweiten Partnerfirmen bieten einen umfassenden Support und Service, der eine schnelle und kompetente Unterstützung bei allen Fragen zu Beckhoff Produkten und Systemlösungen zur Verfügung stellt.

#### **Downloadfinder**

Unser [Downloadfinder](https://www.beckhoff.com/de-de/support/downloadfinder/index-2.html) beinhaltet alle Dateien, die wir Ihnen zum Herunterladen anbieten. Sie finden dort Applikationsberichte, technische Dokumentationen, technische Zeichnungen, Konfigurationsdateien und vieles mehr.

Die Downloads sind in verschiedenen Formaten erhältlich.

#### **Beckhoff Niederlassungen und Vertretungen**

Wenden Sie sich bitte an Ihre Beckhoff Niederlassung oder Ihre Vertretung für den [lokalen Support und](https://www.beckhoff.com/support) [Service](https://www.beckhoff.com/support) zu Beckhoff Produkten!

Die Adressen der weltweiten Beckhoff Niederlassungen und Vertretungen entnehmen Sie bitte unserer Internetseite: [www.beckhoff.com](https://www.beckhoff.com/)

Dort finden Sie auch weitere Dokumentationen zu Beckhoff Komponenten.

#### **Beckhoff Support**

Der Support bietet Ihnen einen umfangreichen technischen Support, der Sie nicht nur bei dem Einsatz einzelner Beckhoff Produkte, sondern auch bei weiteren umfassenden Dienstleistungen unterstützt:

- Support
- Planung, Programmierung und Inbetriebnahme komplexer Automatisierungssysteme
- umfangreiches Schulungsprogramm für Beckhoff Systemkomponenten

Hotline: +49 5246 963-157 E-Mail: support@beckhoff.com

#### **Beckhoff Service**

Das Beckhoff Service-Center unterstützt Sie rund um den After-Sales-Service:

- Vor-Ort-Service
- Reparaturservice
- Ersatzteilservice
- Hotline-Service

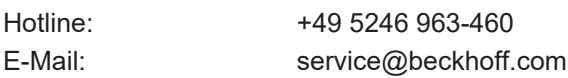

#### **Beckhoff Unternehmenszentrale**

Beckhoff Automation GmbH & Co. KG

Hülshorstweg 20 33415 Verl Deutschland

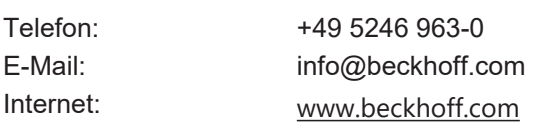

Mehr Informationen: **[www.beckhoff.de/TS6100](https://www.beckhoff.de/TS6100)**

Beckhoff Automation GmbH & Co. KG Hülshorstweg 20 33415 Verl **Deutschland** Telefon: +49 5246 9630 [info@beckhoff.com](mailto:info@beckhoff.de?subject=TS6100) [www.beckhoff.com](https://www.beckhoff.com)

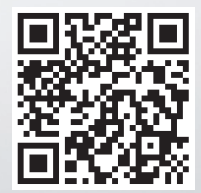